# MyHOME

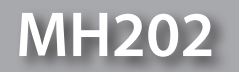

*Softwarehandleiding*

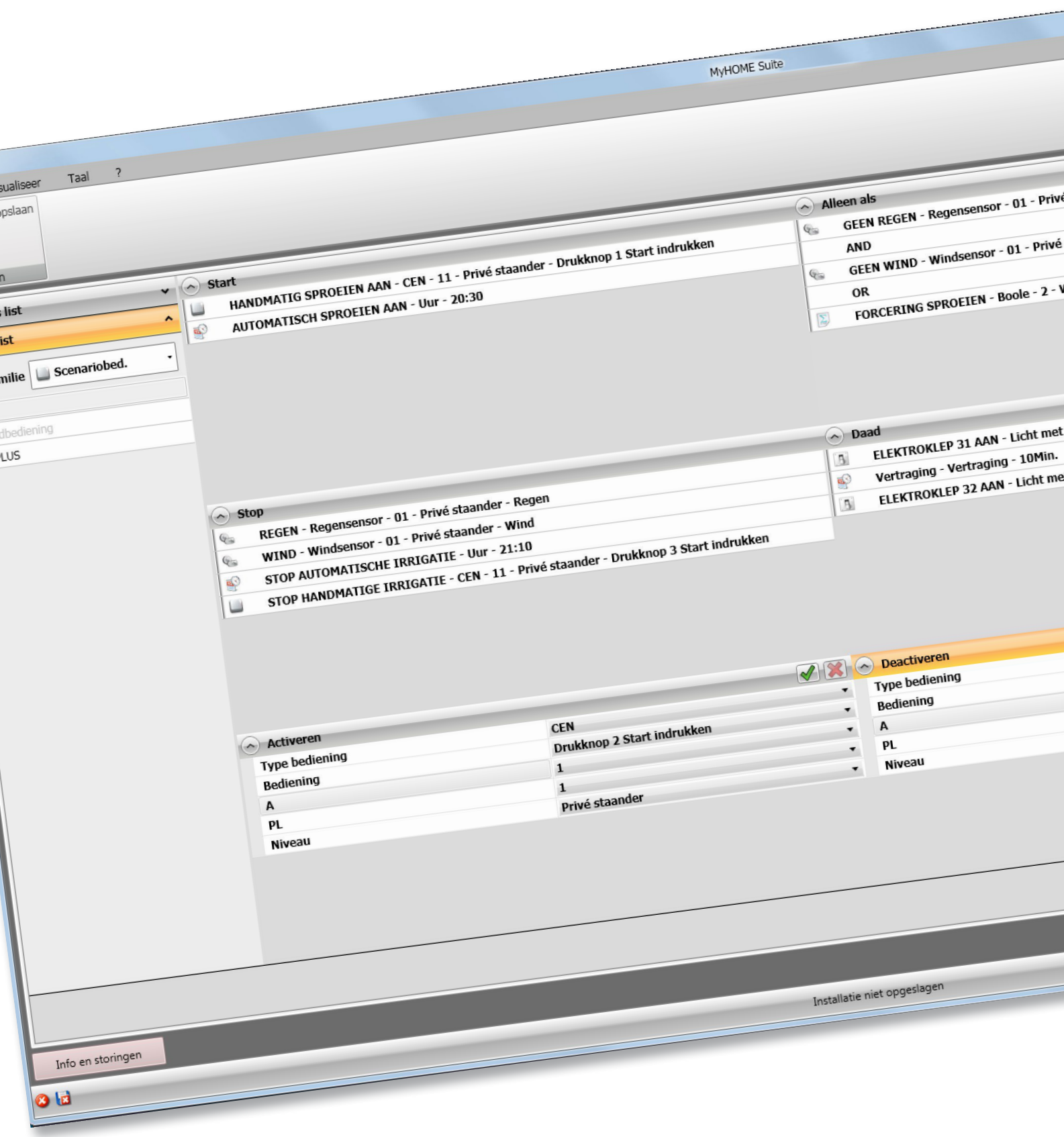

bticino

# **MH202**

*Softwarehandleiding*

# MyHOME

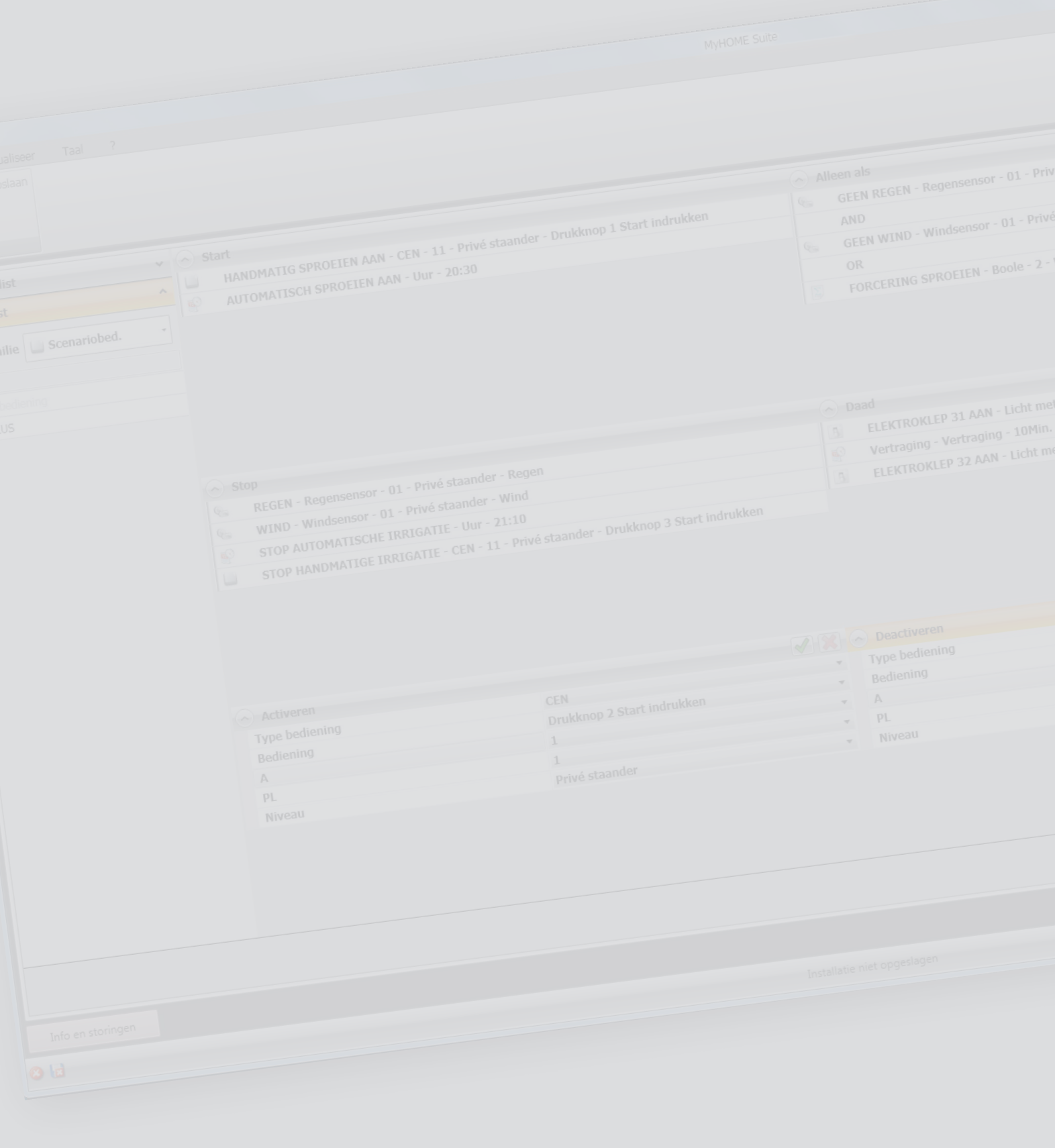

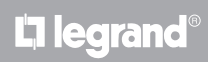

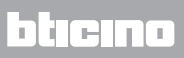

# Inhoudsopgave

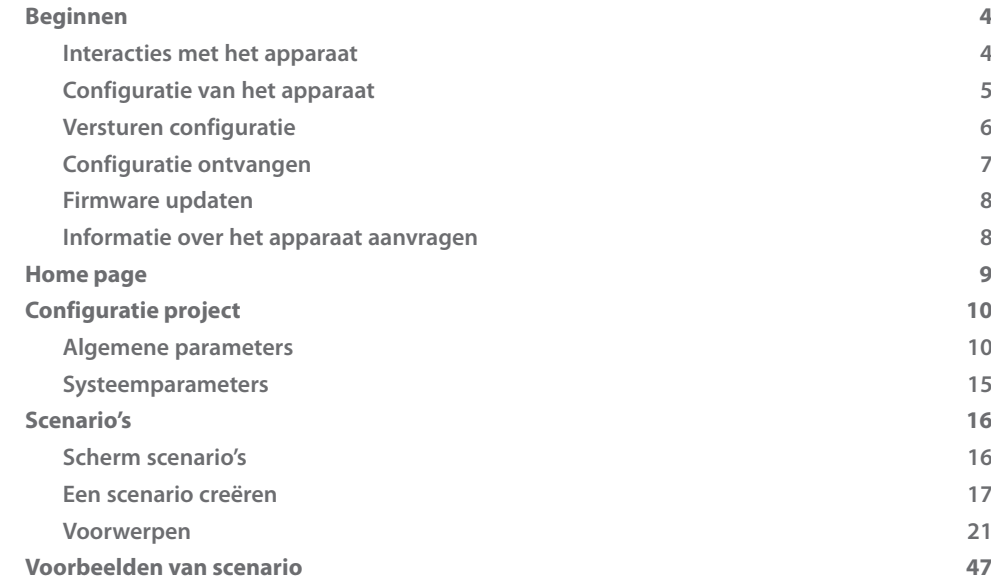

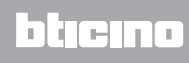

# <span id="page-3-0"></span>**Beginnen**

Deze handleiding beschrijft de configuratie van het apparaat MH202 Scenario programmeereenheid.

# **Interacties met het apparaat**

Voor het [Versturen,](#page-5-1) [Ontvang configuratie,](#page-6-1) [Bijwerking firmware](#page-7-1) en [Info apparaat aanvragen](#page-7-2) moet u het apparaat op een pc aansluiten en moet u zich ervan verzekeren dat de juiste poort is gekozen. Sluit de webserver met een USB-miniUSB-kabel of een ethernet-kabel aan op de pc. Voor de communicatie moet het apparaat zijn aangesloten op de BUS.

#### **USB-AANSLUITING**

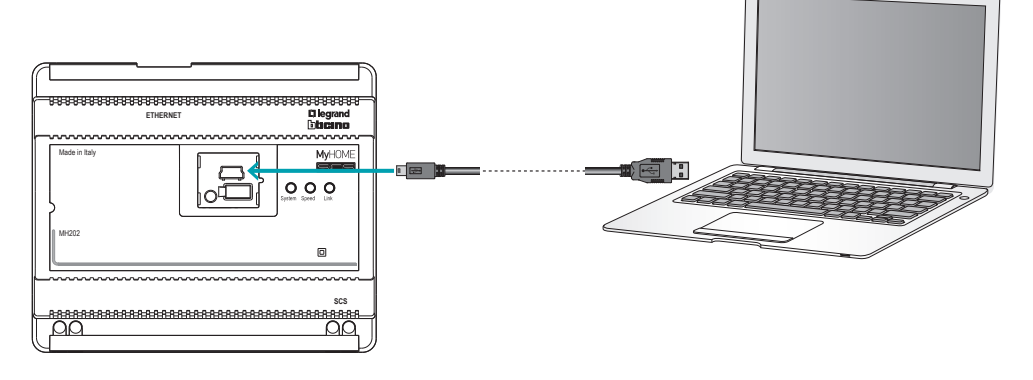

#### **ETHERNET-AANSLUITING**

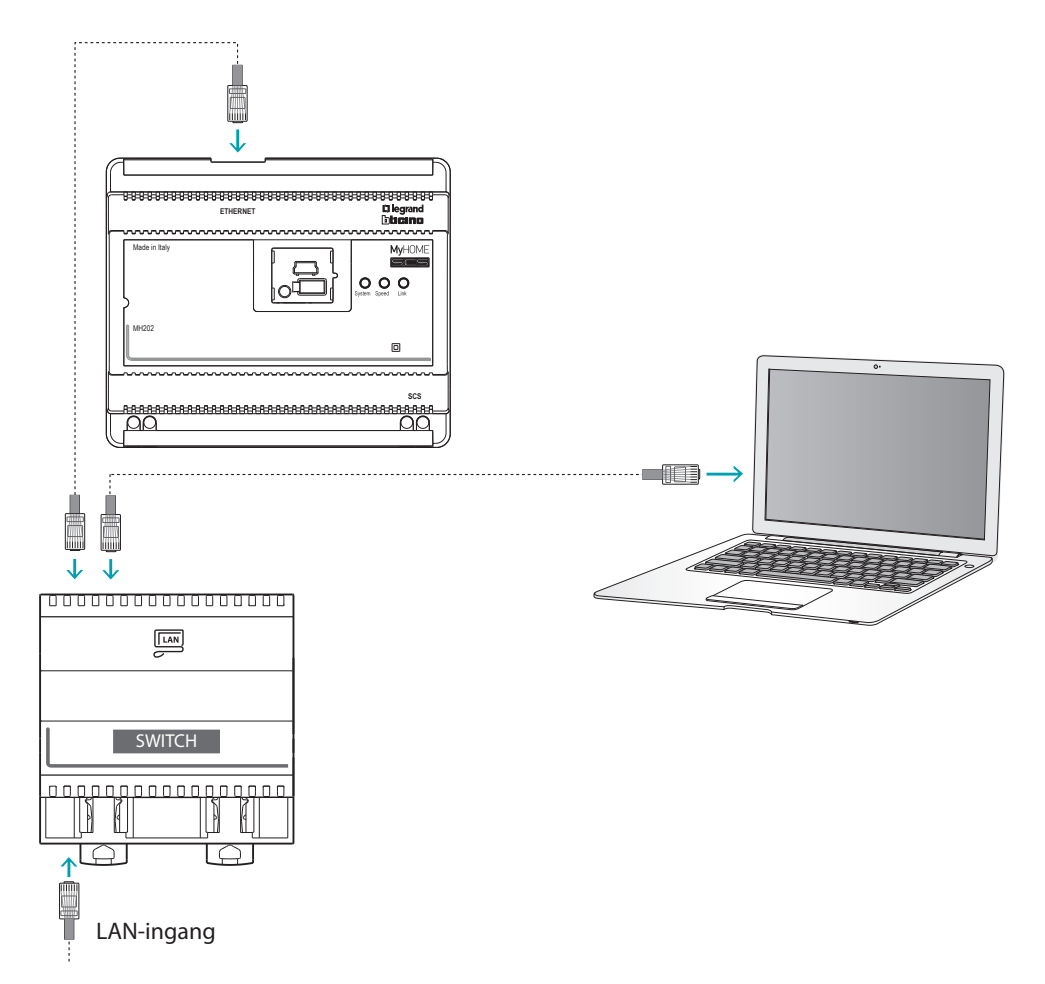

L'I legrand<sup>®</sup>

# <span id="page-4-0"></span>**Configuratie van het apparaat**

Configureer een apparaat door een nieuw project te creëren of door een al bestaand project te wijzigen en naar het apparaat te sturen.

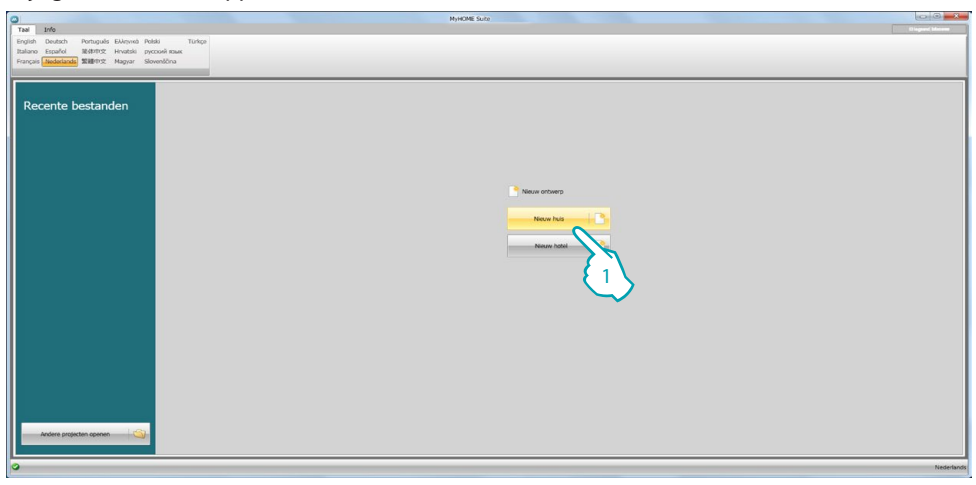

1. Aanklikken om het deel van de software voor de configuratie van een installatie voor een nieuw huis te openen

#### **Menu bestand**

De configuratie kunt u verrichten in de algemene zone in het deel Configureer van de software met behulp van een aantal knoppen die specifiek voor het beheer van het apparaat bestemd zijn.

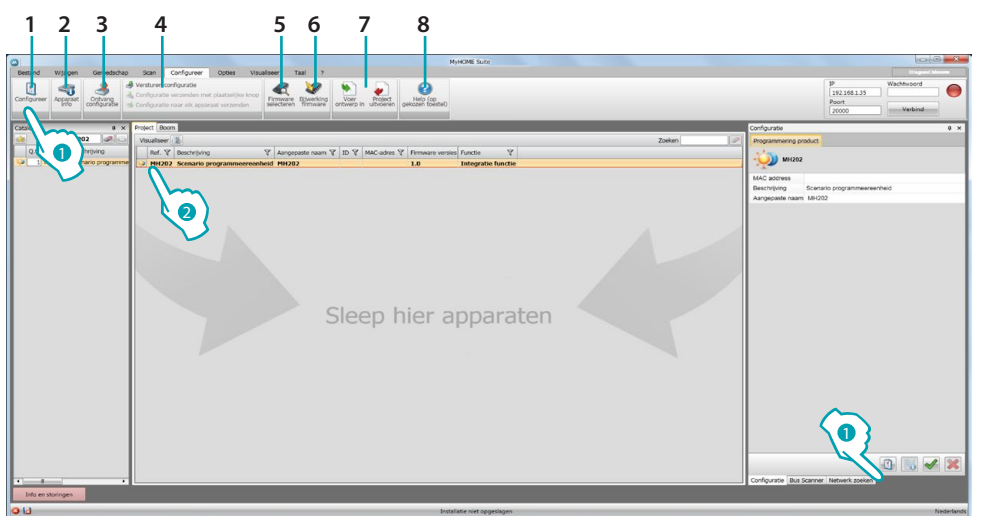

- 1. Opent het specifieke deel voor de configuratie van het apparaat
- 2. Informatie over het apparaat aanvragen
- 3. Ontvangst van de configuratie van het aangesloten apparaat
- 4. Verzending van de configuratie naar het aangesloten apparaat
- 5. Keuze van een firmware voor het apparaat
- 6. Firmware update van het apparaat (wordt uitsluitend weergegeven als u een firmware heeft geselecteerd)
- 7. Voer ontwerp in Project uitvoeren Om het configuratieproject dat u in de specifieke zone heeft gecreëerd te importeren of te exporteren, selecteer het apparaat en klik op de desbetreffende toets..
- 8. Opent de Help van het gekozen apparaat

Voor een interactie met het apparaat, selecteer het en klik de toetsen van de te verrichten functies aan. Om naar het specifieke deel voor de configuratie van het apparaat te gaan, klik **Configureer** (<sup>1</sup>), aan of klik twee keer op het apparaat  $(2)$ 

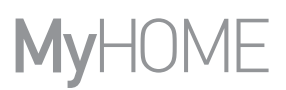

# <span id="page-5-1"></span><span id="page-5-0"></span>**Versturen configuratie**

Als de programmering voltooid is en is opgeslagen, moet de configuratie naar de apparaten worden gezonden.

Uitvoering:

- 1. Sluit het apparaat via ethernet of USB aan op de pc
- 2. Selecteer op de instrumentenbalk Configureer de functie **Versturen Configuratie**.

U ziet het scherm waarop u de datum en tijd kunt instellen.

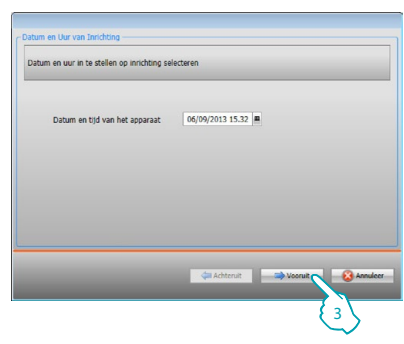

3. U kunt de verbindingswijze tussen het apparaat en de pc selecteren door op **Vooruit** te drukken:

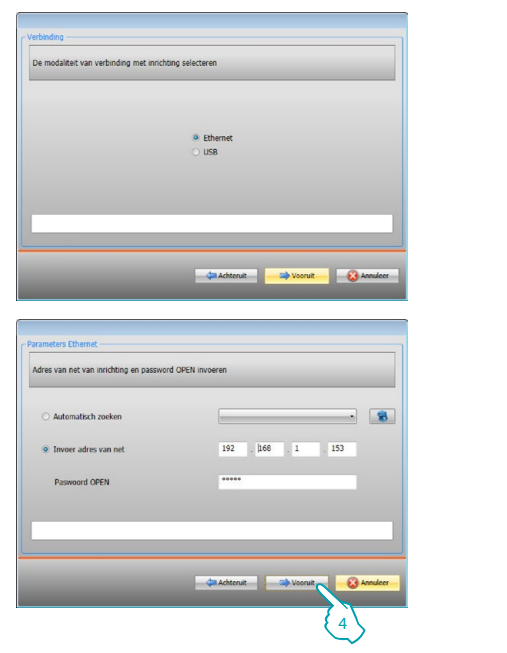

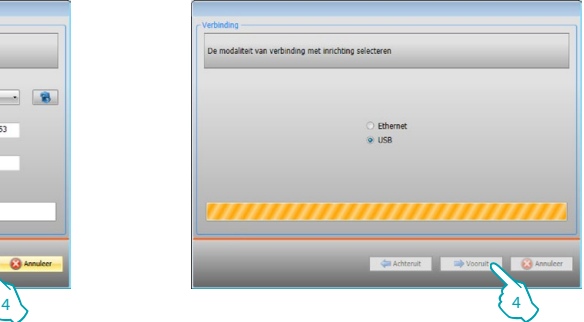

4. Door **Vooruit** te selecteren wordt de configuratie naar het apparaat gezonden..

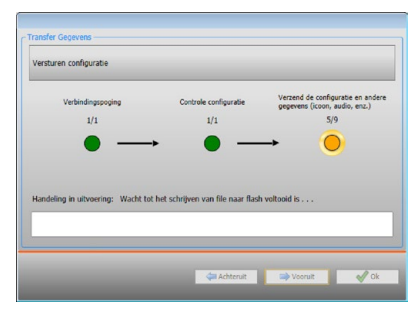

# <span id="page-6-1"></span><span id="page-6-0"></span>**Configuratie ontvangen**

Met deze functie kunt u de configuratie in het apparaat ontvangen. De verworven configuratie kunt u vervolgens wijzigen, in een bestand opslaan en naar het apparaat terugzenden. Uitvoering:

- 1. Sluit het apparaat via ethernet of USB aan op de pc.
- 2. Selecteer op de instrumentenbalk Configureer de functie **Ontvang configuratie**.
- 3. Selecteer de verbindingswijze tussen het apparaat en de pc:

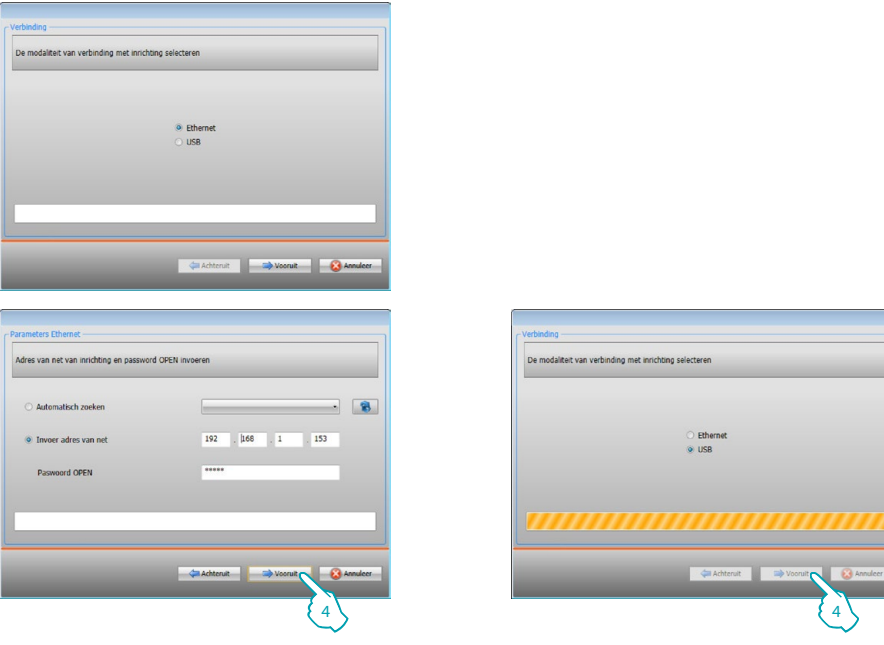

4. Als u op **Vooruit** klikt, wordt de procedure voor het ontvangen van de configuratie opgestart.

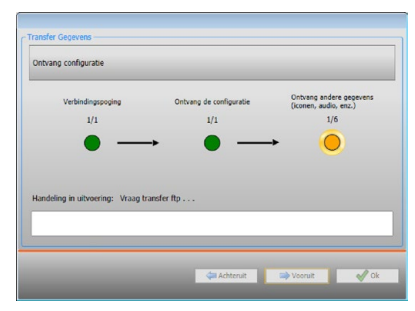

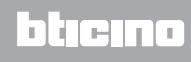

# <span id="page-7-1"></span><span id="page-7-0"></span>**Firmware updaten**

Hiermee kunt u de firmware van het apparaat updaten.

Uitvoering:

- **•** Sluit het apparaat aan op een pc.
- **•** Selecteer in het keuzemenu **Configureer** de functie **Firmware selecteren.**

U ziet een venster waarop u kunt zoeken naar het mapje dat het bestand van de firmware met de extensie .fwz bevat.

- **•** Kies het bestand en klik op **Open** om verder te gaan.
- **•** Ga verder door de functie **Bijwerking firmware** te selecteren

Voor de verbindingsprocedure, zie de paragraaf [Versturen configuratie.](#page-5-1)

#### <span id="page-7-2"></span>**Informatie over het apparaat aanvragen**

Met deze functie ontvangt u informatie over het apparaat dat op de pc is aangesloten. Uitvoering:

- **•** Sluit het apparaat aan op een pc.
- **•** Selecteer de functie **Apparaat info** in het keuzemenu **Configureer**.

Voor de verbindingsprocedure, zie de paragraaf [Versturen configuratie.](#page-5-1)

Klik op Verder. U ziet een scherm waarop de eigenschappen van de hardware en software van het apparaat zijn vermeld.

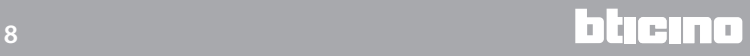

# <span id="page-8-0"></span>**Home page**

Open het systeem. U ziet het hoofdscherm met daarop alle configuratieparameters. Het hoofdscherm bevat 2 zones: de zone links (A) bevat alle parameters en de functies die moeten worden geconfigureerd in een boomstructuur. Afhankelijk van de keuze worden in het deel rechts (B) de gegevensvelden weergegeven die u kunt kiezen of invoeren.

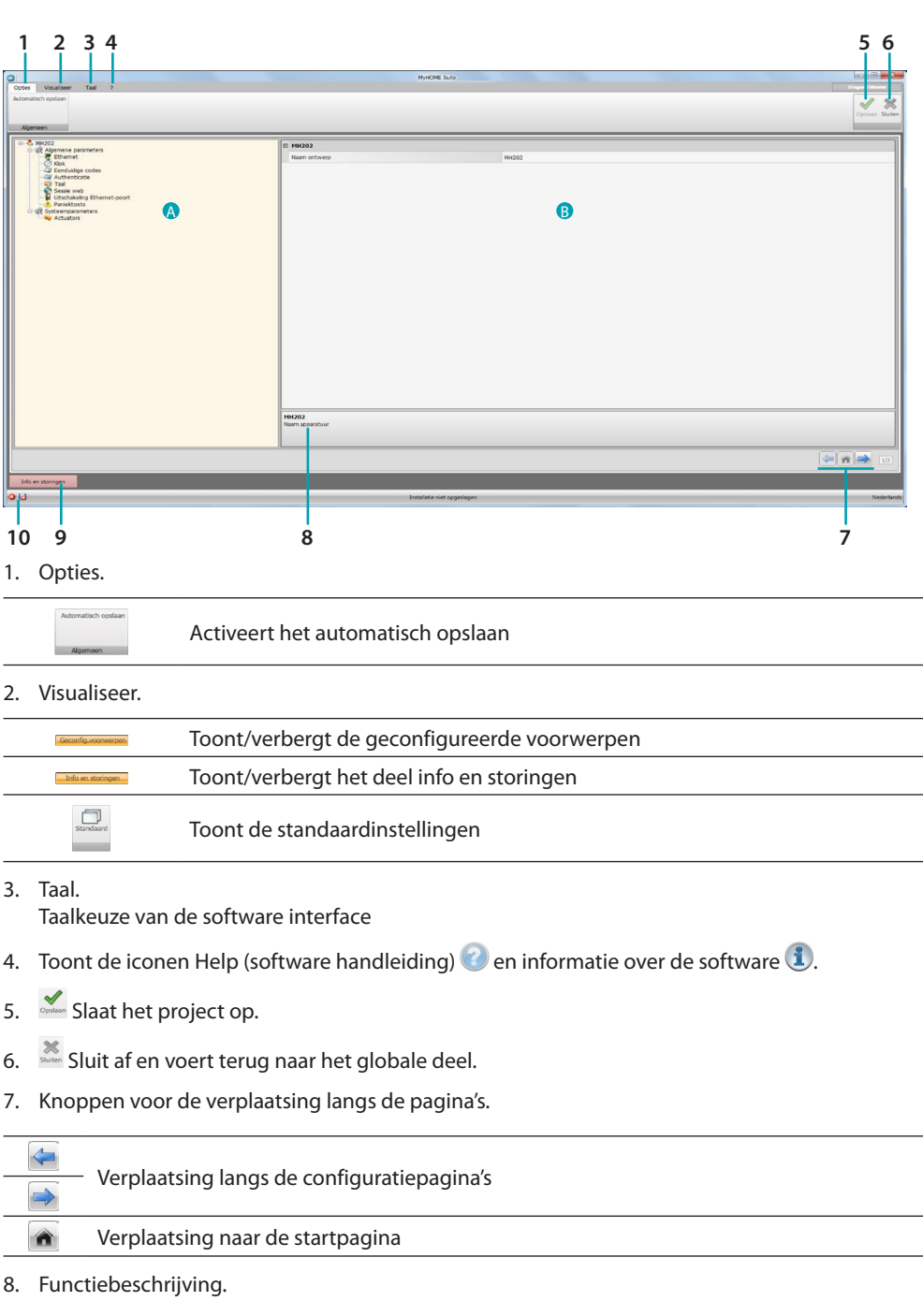

- 9. Opent het deel waarin de eventuele informatie of foutmeldingen worden weergegeven.
- 10. Weergave van het opslaan van het bestand en waar het bestand moet worden opgeslagen.

# <span id="page-9-0"></span>**Configuratie project**

In dit deel kunt u de parameters van het apparaat configureren en kunt u met de toets  $\rightarrow$  het scherm voor de creatie van de scenario's openen.

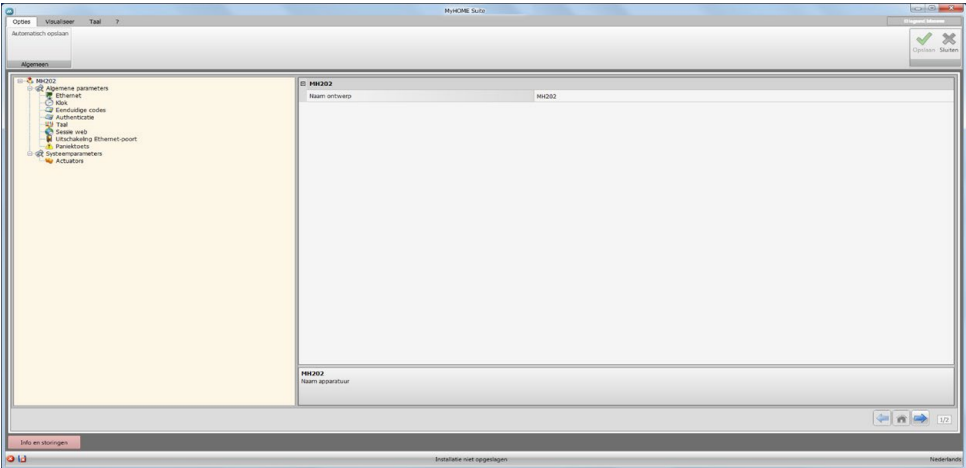

Voer in de verschillende zones de configuratiegegevens in.

#### <span id="page-9-1"></span>**Algemene parameters**

In dit deel worden de technische parameters voor de netwerkverbindingen geconfigureerd.

#### **Ethernet**

Op dit scherm kunt u de parameters van de verbinding met het Ethernet-netwerk invoeren.

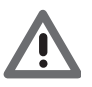

*Neem contact op met uw netwerkbeheerder alvorens u de standaardwaarden wijzigt. Verkeerde waarden zullen de service niet activeren en kunnen storingen veroorzaken in de communicatie van andere netwerkapparatuur.*

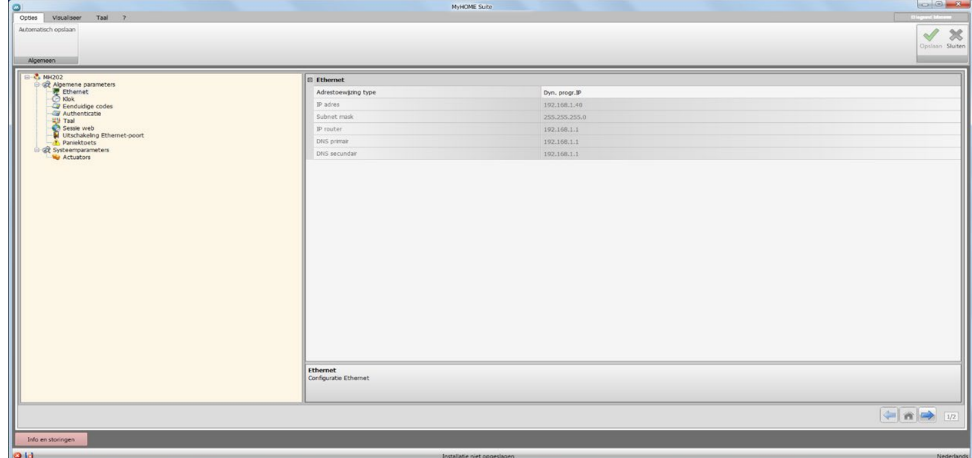

Configuratie:

- **• Adrestoewijzing type**: Selecteer deze functie als het adres vast is (in dit geval moet u de onderstaande parameters invoeren) of als een dynamisch DHCP-adres is.
- **• IP-adres en Subnet mask:** voer de typische parameters van de netwerken met TCP/IPprotocol in die nodig zijn voor het opsporen van het apparaat in het lokale netwerk.
- **• IP router**: Voer het IP-adres in van de eventuele router
- **• DNS primair en DNS secundair**: s we raden aan om hetzelfde IP-adres als dat van de router in te voeren.

# **Klok**

Op dit scherm kunt u de parameters invoeren voor het beheer van de tijd waar het apparaat en de installatie naar verwijzen.

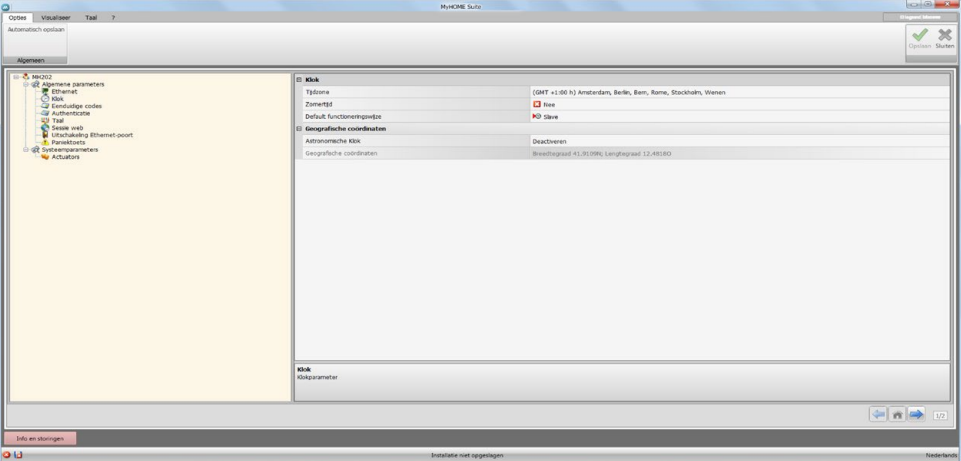

Configuratie van de Klok:

- **• Tijdzone**: voer de lokale tijdzone in.
- **• Zomertijd**: voer de lokale tijdzone in.
- **• Default functioneringswijze**: bepaal of het apparaat de "Master" is voor de tijdsynchronisatie van de installatie, en dus of de interne klok van het apparaat door andere apparaten in de MyHOME-installatie gebruikt zal worden als tijdsverwijzing.

Configuratie van de Geografische Coördinaten:

- **• Astrologische klok**: schakelt de functie astrologische klok in/uit.
- **• Geografische coördinaten**: stelt de geografische coördinaten in van de plaats waar het apparaat zich bevindt.

#### **Eenduidige codes**

Op dit scherm kunt u het unieke identificatienummer van het apparaat configureren.

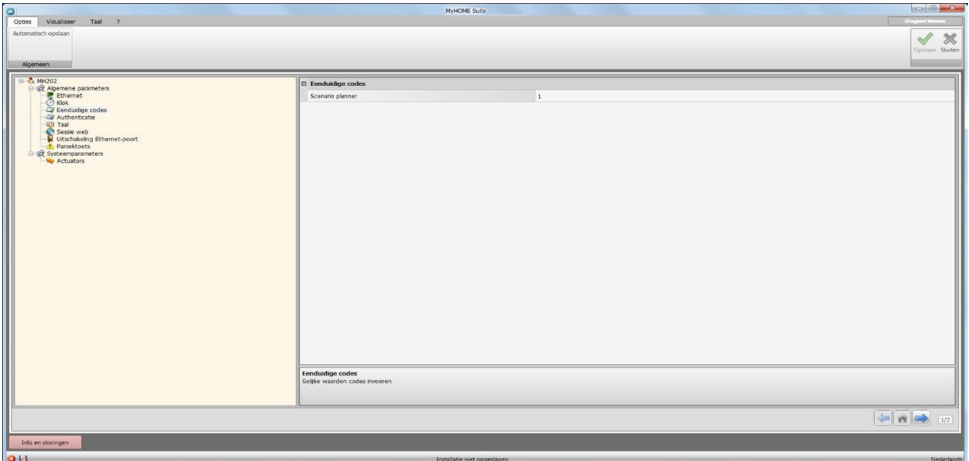

Configuratie

**• Scenario programmeereenheid:** voer een uniek identificatienummer van het Scenario programmeereenheid in.

# **Authenticatie**

Voer op dit scherm de naam en het wachtwoord in die de gebruiker voor de authenticatie, de inschakeling en de toegang tot de dienste van het gekozen apparaat zal gebruiken.

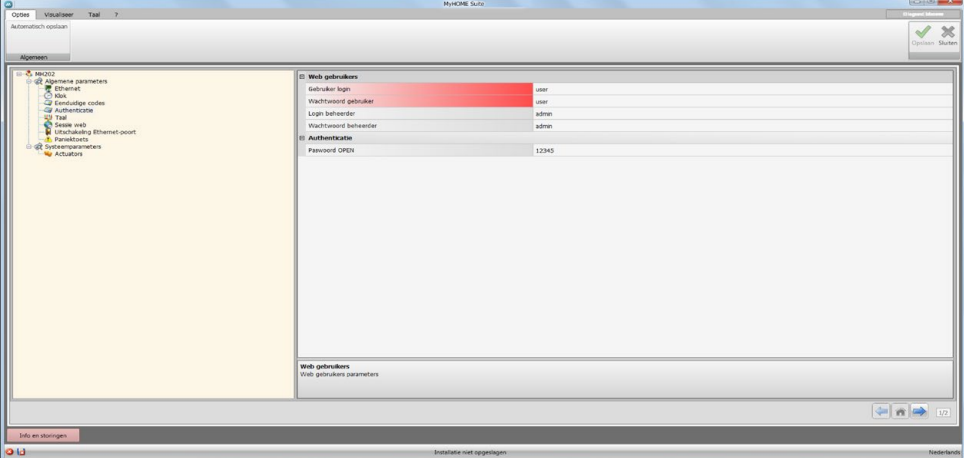

Configuratie van de Web gebruikers:

- **• Gebruiker login en wachtwoord gebruiker:** voer de gebruikersnaam en het wachtwoord in voor toegang tot de webpagina's in de modus gebruiker (het standaardwachtwoord moet worden gewijzigd).
- **• Login beheerder en wachtwoord beheerder:** voor de beheerdersnaam en het wachtwoord in voor toegang tot de webpagina's in de modus beheerder (het wordt aanbevolen om het standaardwachtwoord admin te wijzigen). In deze modus zijn tevens de configuratiepagina's geactiveerd.

Configuratie van de Authenticatie:

**• Paswoord OPEN**: voer het wachtwoord OPEN in voor de verzending en de ontvangst van de configuratie, voor het bijwerken van de firmware en voor informatie over het apparaat.

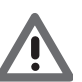

*Opgelet: Het standaardwachtwoord OPEN van de apparatlen is 12345*

#### **Taal**

Op dit scherm kunt u de taal kiezen die voor de webpagina's voor de bediening en voor het remote beheer van de installatie zal worden gebruikt.

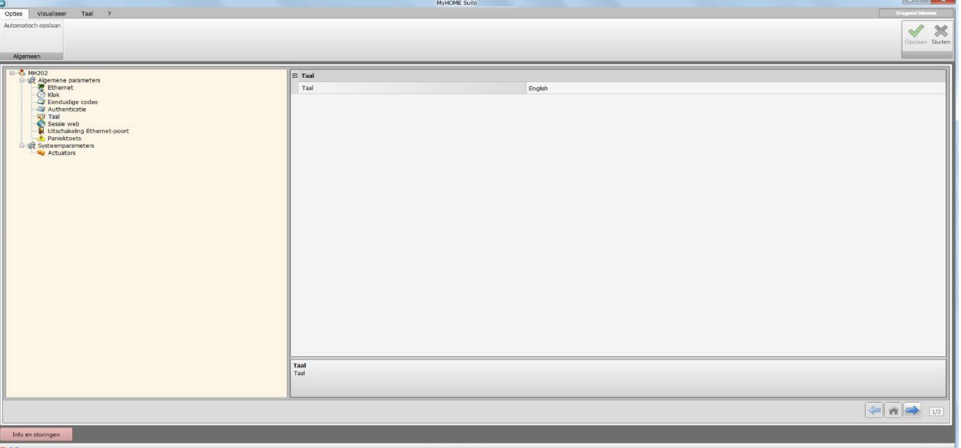

Configuratie

**• Taal**: selecteer de taal waarin de webpagina's zullen worden weergegeven.

#### **Sessie web**

Op dit scherm kunt u de tijd van de inactiviteit van de webpagina bepalen waarna het apparaat de gebruiker naar de identificatiepagina terug voert.

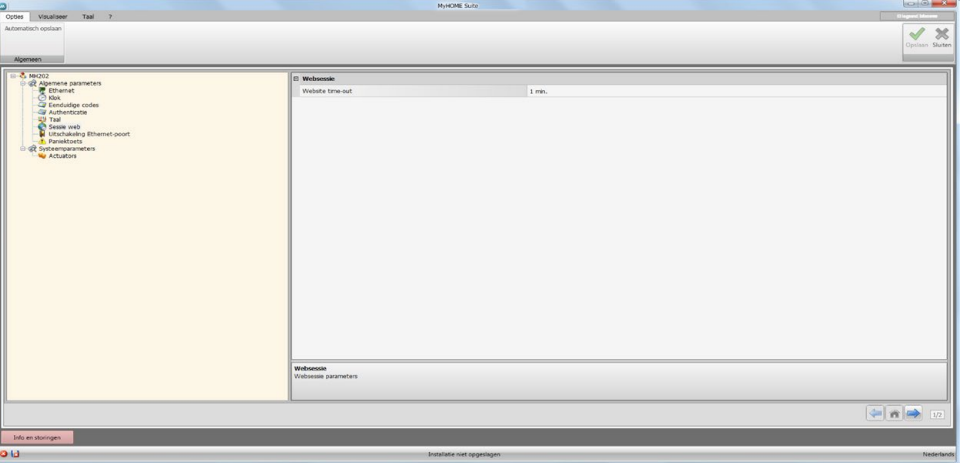

Configuratie:

**• Website time-out**: voor de duur kunt u een keuze maken uit 1, 2, 5 of 15 minuten.

#### **Uitschakeling Ethernet-poort**

Op dit scherm kunt u de ethernet-verbinding met het apparaat uitschakelen

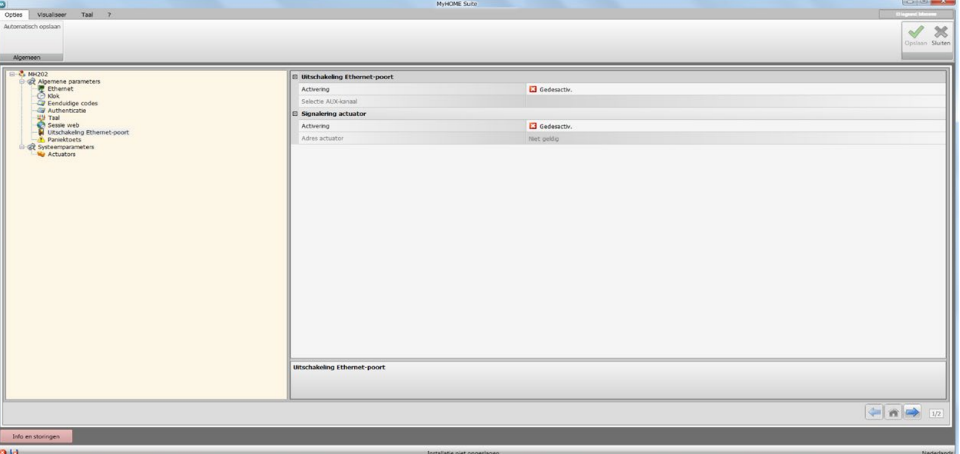

Configuratie van de Uitschakeling Ethernet-poort:

- **• Activering**: schakelt de activering/deactivering van de ethernet-poort in de installatie in/ uit met een AUX-bediening.
- **• Selectie AUX-kanaal**: selecteert het hulpkanaal waar de bediening voor de uitschakeling van de ethernet-poort naar wordt gezonden.

Configuratie van de Signalering actuator:

- **• Activering**: activeert/deactiveert de signalering actuator
- **• Adres actuator**: selecteert de actuator die de status van de ethernet-verbinding levert; aan = verbinding ingeschakeld, uit = verbinding uitgeschakeld

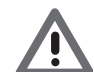

*Opgelet: zowel het AUX-kanaal als de actuator die gekozen zijn moeten niet voor andere functies in de installatie worden gebruikt*

# **Paniektoets**

Op dit scherm kunt u de parameters instellen van de paniektoets. Deze toets verricht een commando aan de hand waarvan de reeks handelingen van alle scenario's in uitvoering kan worden geblokkeerd, en nieuwe scenario's kunnen worden gestart.

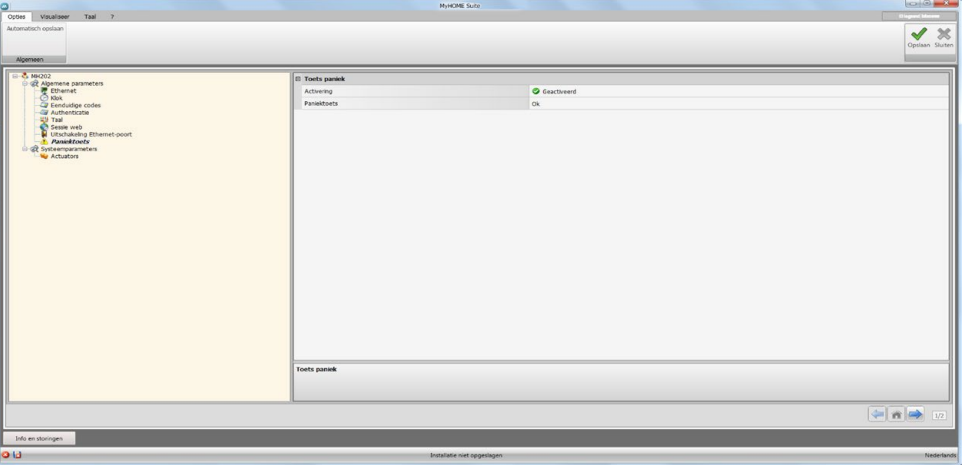

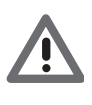

*Opgelet: met een druk op de paniektoets wordt de uitvoering van alle scenario's "bevroren". De reeds verrichte handelingen ondergaan dus geen variatie. De handelingen die nog verricht moeten worden, zullen niet worden uitgevoerd. De handelingen die voordat op de paniektoets gedrukt werd gestart waren en die een getimede bediening verrichten, zullen worden afgehandeld.*

*Schakel de spanning uit en weer in om het apparaat opnieuw te starten.*

Configuratie:

**• Activering**: activeert/deactiveert de paniektoets..

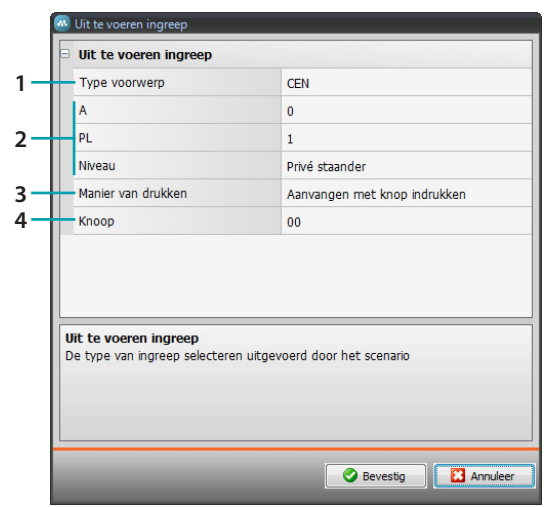

**Paniektoets:** klik de toets **a** aan om de parameters van de paniektoets in te stellen.

- 1. Geef aan of de bediening een CEN- of CEN PLUS-bediening is
- 2. Geef het adres aan van de bediening (A/PL in het geval van een CEN-bediening, een cijfer van 0 tot 2047 in het geval van een CEN PLUS-bediening)
- 3. Selecteer welke manier van drukken de bediening zal activeren
- 4. Selecteer het nummer van de knop dat de bediening zal activeren

# <span id="page-14-0"></span>**Systeemparameters**

Op dit scherm kunt u de systeemparameters configureren.

#### **Actuatoren**

**College** 

Voor een correcte werking van het apparaat dient u op dit scherm aan te geven of de installatie actuatoren die in de PUL-modus zijn geconfigureerd of dimmers bevat.

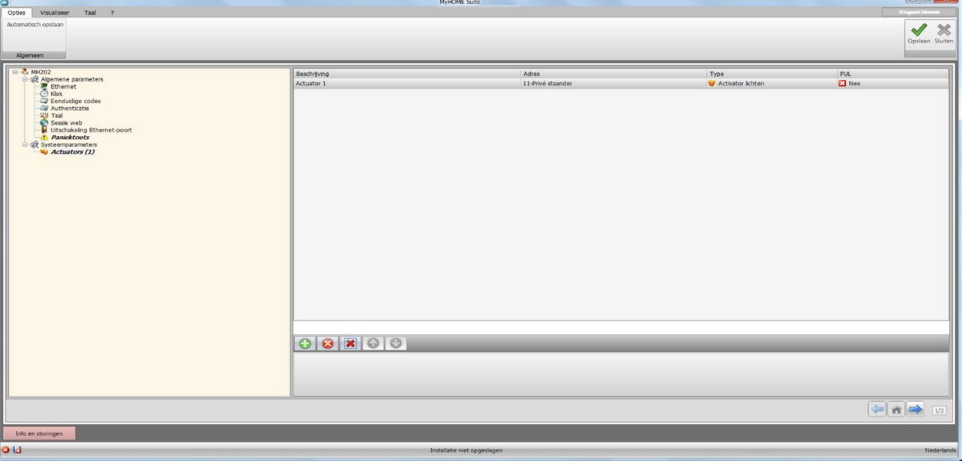

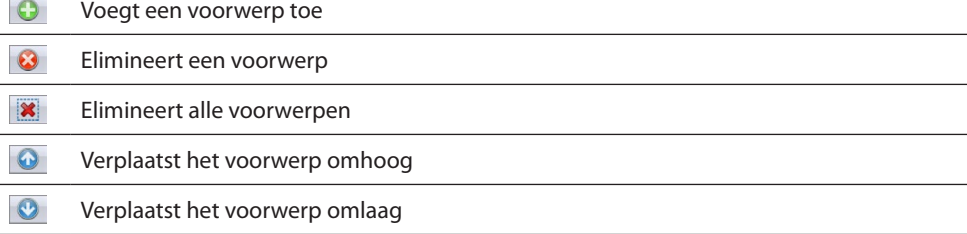

- **• Beschrijving**: voer een persoonlijke beschrijving in van de actuator.
- **• Adres**: selecteer het adres van de actuator

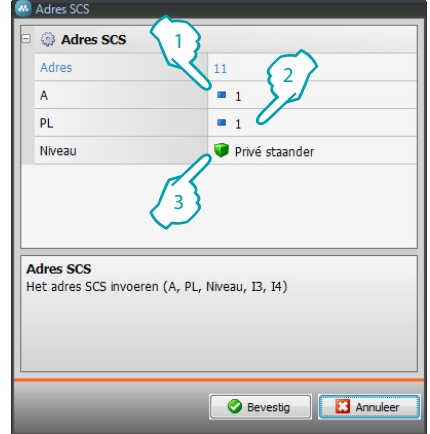

- 1. Voer de waarde in van de configurator van het vertrek A (0 10, GEN, AMB, GR).
- 2. Voer de waarde in van de configurator van het lichtpunt PL (het nummer hangt af van de functie).
- 3. Kies voor het niveau privé opgaande lijn of lokale BUS. Voer in het laatste geval tevens de waarden I3, I4 in.
- **• Type**: selecteer het type actuator: Actuator lichten, Actuator automatisering, Dimmer 10 en Dimmer 100.

btıcıno

**• PUL**: geef aan of de actuator tot het PUL-type behoort

Klik aan om het deel scenario's te openen.

# <span id="page-15-0"></span>**Scenario's**

In dit deel kunt u min of meer complexe scenario's maken voor tijdelijke gebeurtenissen of voor gebeurtenissen die in de installatie worden waargenomen.

De gebruiker kan de gemaakte scenario's gebruiken voor de activering van een [webpagina](#page-54-0)

#### **Scherm scenario's**

Het scherm is opgedeeld in 3 hoofdzones: in de zone (<sup>4</sup>) kunt u de scenario's beheren en voorwerpen selecteren die, na ze naar de invoervelden (B) te hebben gesleept en op passende wijze te hebben geconfigureerd  $\left( \bigcirc \right)$ , het scenario vormen.

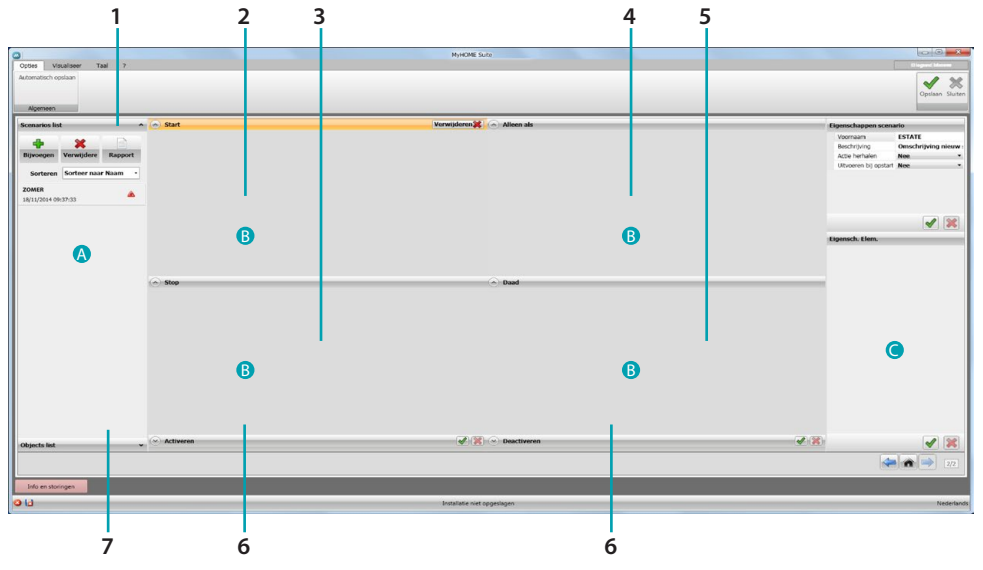

1. Lijst Scenario's

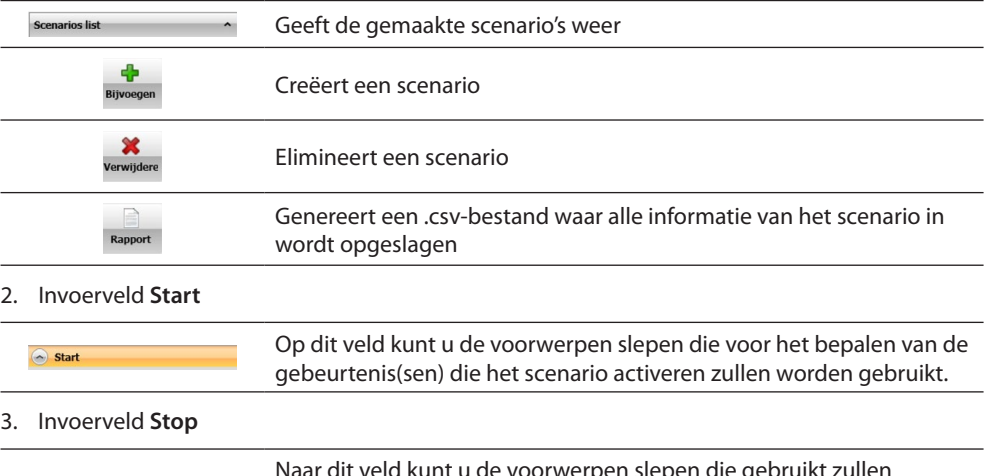

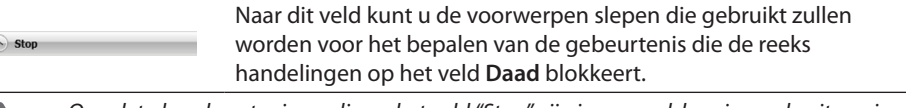

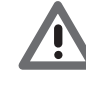

 $\overline{6}$ 

*Opgelet: de gebeurtenissen die op het veld "Stop" zijn ingevoerd, bevriezen de uitvoering van het scenario. De acties die al verricht zijn, zullen niet worden gewijzigd. De acties die nog verricht moeten worden, zullen echter niet worden uitgevoerd, terwijl de acties die voor het commando 'stop' gestart zijn en die een getimede bediening hebben, zullen worden voltooid. U kunt de uitvoering met de "Start"-voorwaarde vertragen.*

4. Invoerveld **Alleen als**

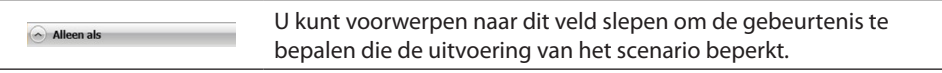

#### <span id="page-16-0"></span>5. Invoerveld **Daad**

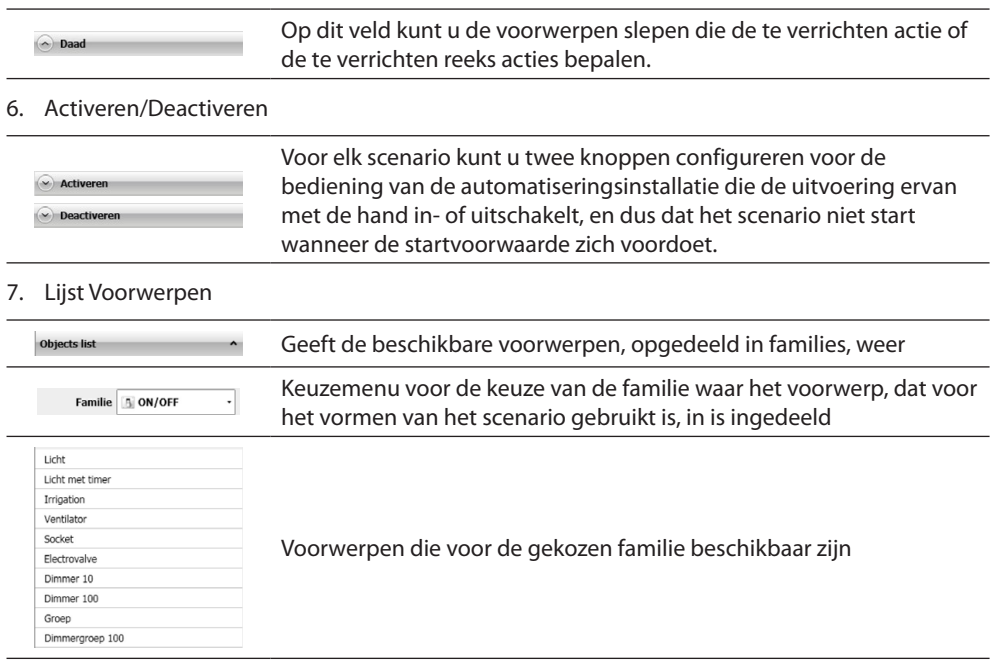

# **Een scenario creëren**

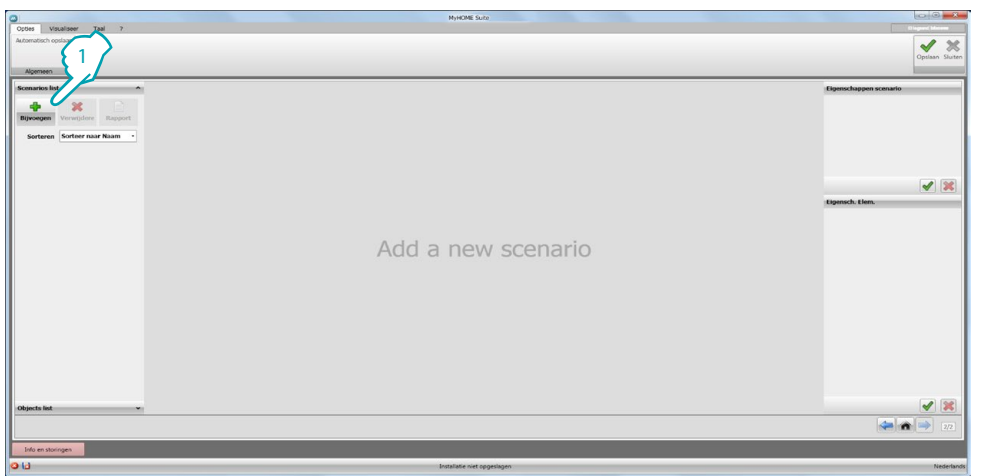

#### 1. Klik op **Bijvoegen** om het scenario te creëren

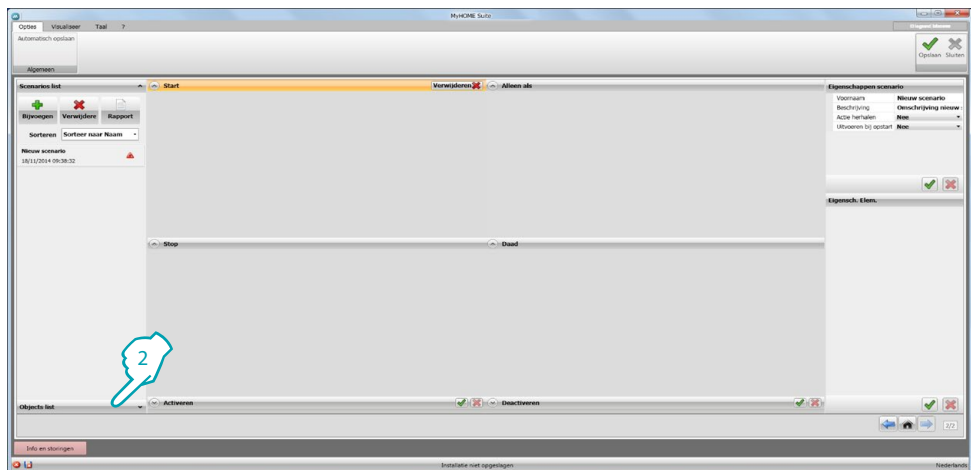

2. Klik op **Lijst Voorwerpen**

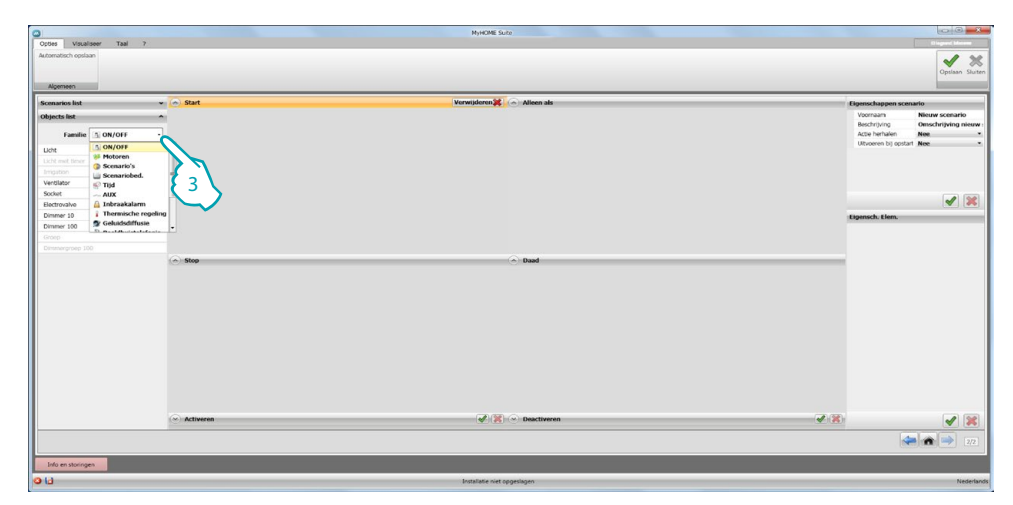

3. Selecteer de familie waar het te gebruiken voorwerp in is ingedeeld

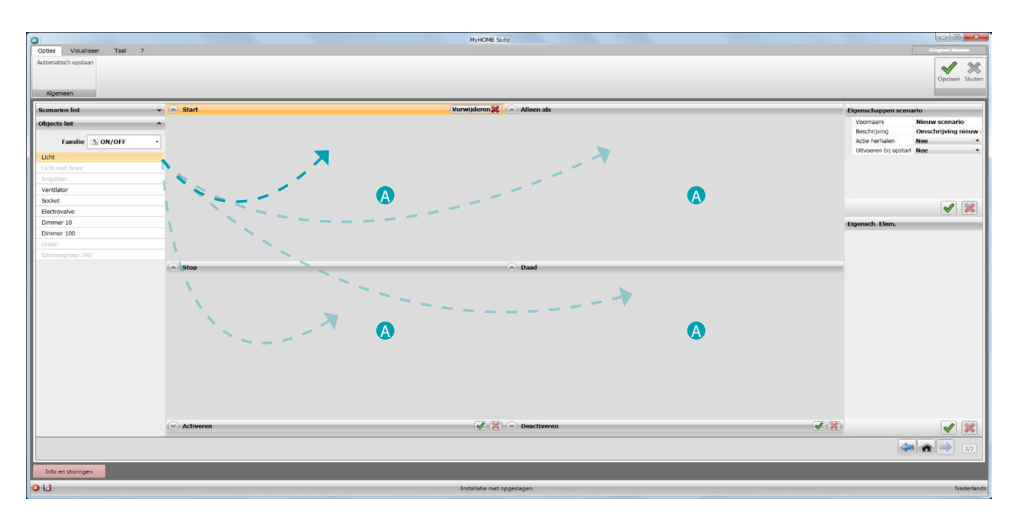

4. Sleep het voorwerp met "drag and drop" naar een invoerveld (A)

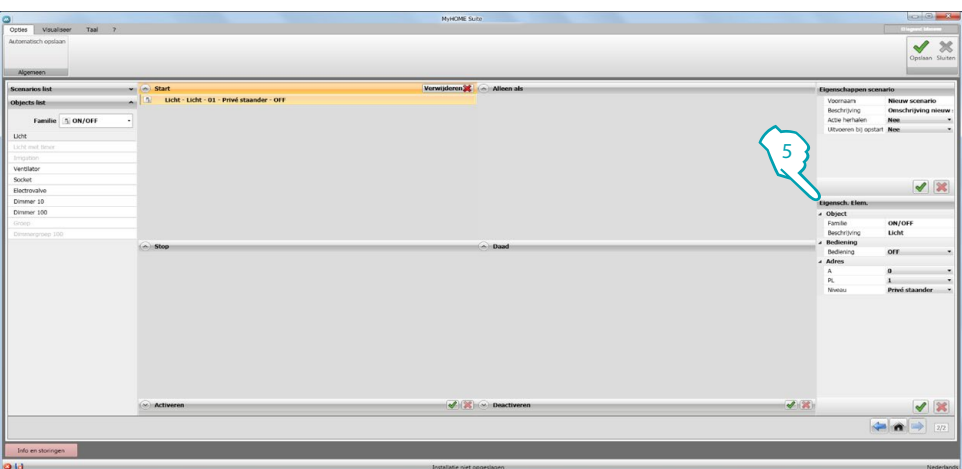

5. Configureer het voorwerp op het veld **Eigenschappen elementen** door de juiste waarden in te voeren

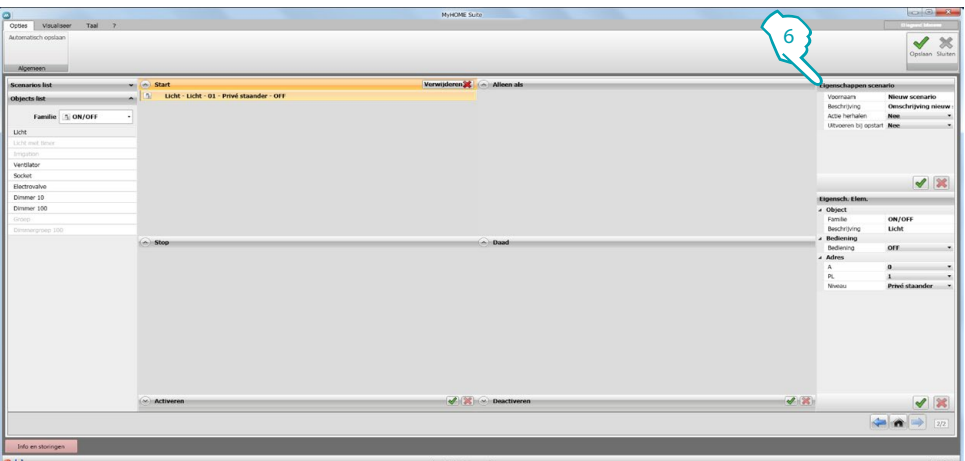

6. Configureer tevens de parameters die zijn verbonden aan het scenario

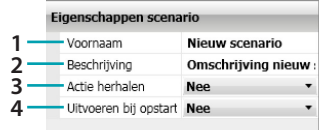

- 1. Voornaam: voer de naam in van het scenario
- 2. Beschrijving: een beschrijving van het scenario invoeren
- 3. Actie herhalen: geef aan of het bepaalde scenario cyclisch zal worden uitgevoerd: als het scenario beëindigd wordt, zullen de handelingen die op het veld **Start**, zijn aangegeven van vooraf aan worden uitgevoerd.

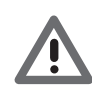

*Opgelet: door deze functie te activeren ontstaat een continue cyclus van handelingen. Let daarom goed op bij het bepalen van de "Stop" voor het onderbreken van het scenario en/of bij het configureren van vastgestelde tijdsperiode.*

4. Uitvoeren bij opstart: geef aan of het scenario dat uitgevoerd wordt bij het herstarten van het apparaat zal worden hervat, als de MH202 scenario programmeereenheid wegens een stroomstoring in de installatie wordt uitgeschakeld.

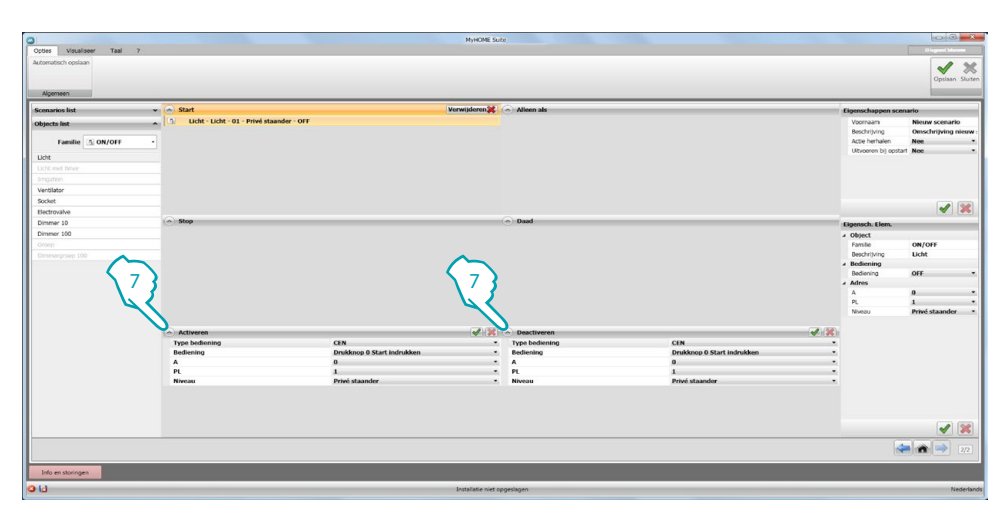

7. Bovendien kunnen twee knoppen van de automatiseringsinstallatie worden geconfigureerd voor de in- of uitschakeling van het scenario. De uitschakeling van het scenario betekent dat het niet zal worden gestart, ook al doet een **Startvoorwaarde** zich voor.

 $\overline{a}$ 

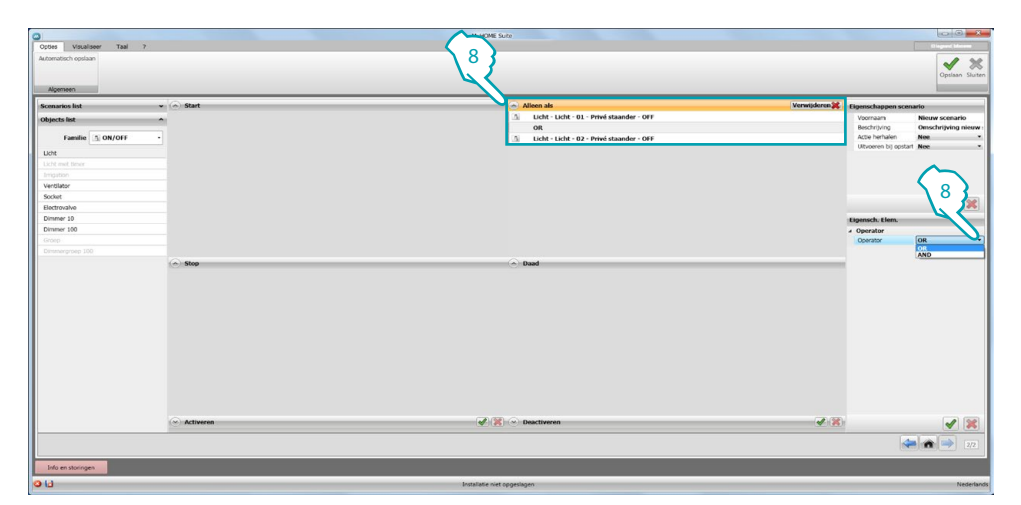

8. Als twee of meer voorwerpen op het veld **Alleen als** worden aangebracht, zal tussen deze voorwerpen een bindende operator worden aangegeven. Op het veld **Eigenschappen elementen** kunt u het soort logica bepalen:

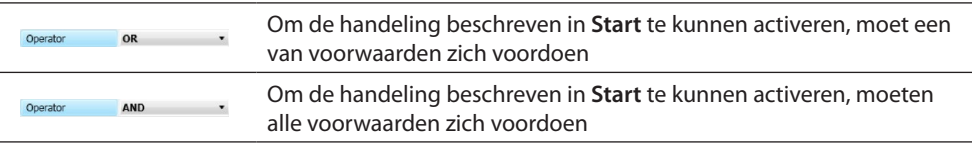

*Opmerking: u kunt een reeks voorwaarden samenstellen die achtereenvolgens zullen worden verricht ([zie het voorbeeld\)](#page-50-0).*

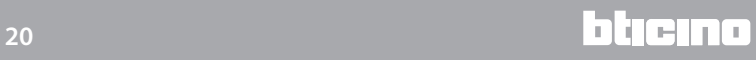

#### <span id="page-20-0"></span>**Voorwerpen**

In dit hoofdstuk worden de voorwerpen (opgedeeld in families) en hun configuratie, welke u voor de samenstelling van het scenario gebruiken kunt, beschreven.

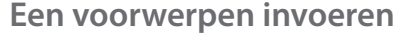

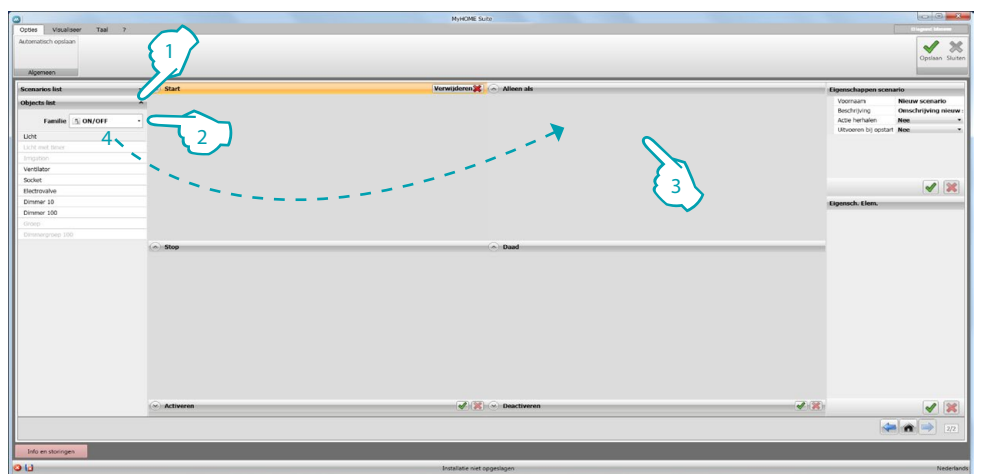

- 1. Klik de knop aan om het keuzemenu te openen en de voorwerpenlijst weer te geven
- 2. Selecteer de familie van het voorwerp
- 3. Klik het veld aan waar u het voorwerp naar wilt slepen; in de lijst worden nu uitsluitend de voorwerpen beschikbaar gesteld die met het aangeklikte veld compatibel zijn
- 4. Sleep het voorwerp naar het gewenste veld om ze van een gedrag te voorzien

**Configuratie van een voorwerp**

**B**[ON/OFF](#page-21-0)

- **[Motoren](#page-23-0)**
- **O** [Scenario's](#page-24-0)
- **[Scenariobediening](#page-25-0)**
- **野[Tijd](#page-27-0)**
- [Hulpkanalen](#page-30-0)
- [Inbraakalarm](#page-31-0)
- [Thermische regeling](#page-32-0)
- [Geluidsdiffusie](#page-37-0)
- [Beeldhuistelefonie](#page-40-0)
- **[Speciale bedieningen](#page-42-0)**
- **[Controlesysteem](#page-43-0)**
- **Q** [Detectoren](#page-43-1)
- [Variabelen](#page-44-0)

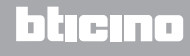

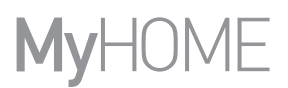

#### <span id="page-21-0"></span>**Familie ON/OFF**

Deze familie bevat alle voorwerpen die de statussen ON en OFF kunnen hebben.

[Licht](#page-21-1)

[Getimede lichten](#page-22-0)

[Sproeien](#page-21-1)

[Ventilator](#page-21-1)

[Stopcontact](#page-21-1)

[Elektroklep](#page-21-1)

[Dimmer10](#page-21-1)

[Dimmer100](#page-22-1)

[Groepen](#page-21-1)

#### [Dimmergroep100](#page-22-1)

#### <span id="page-21-1"></span>Configuratie **LICHT, SPROEIEN, VENTILATOR, STOPCONTACT, ELEKTROKLEP, DIMMER 10** EN **GROEPEN**

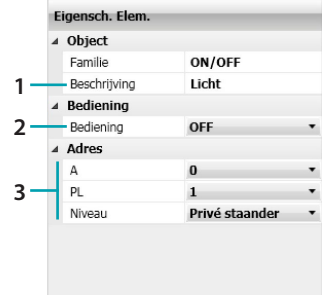

1. VOORWERP

Een beschrijving invoeren

2. BEDIENING

Het type bediening dat het voorwerp verricht selecteren

3. ADRES

Het SCS-adres in van het voorwerp invoeren

3. GROEPEN ADRES

Selecteer het SCS-adres van het voorwerp: Algemeen, Omgeving (van 1 tot 10) of Groep (van 1 tot 255)

#### **GROEPEN**

Het voorwerp **Groepen** stelt een verzameling actuatoren voor die bij een specifieke omgeving of groep of bij een algemene bediening horen.

#### <span id="page-22-0"></span>Configuratie **GETIMEDE LICHTEN**

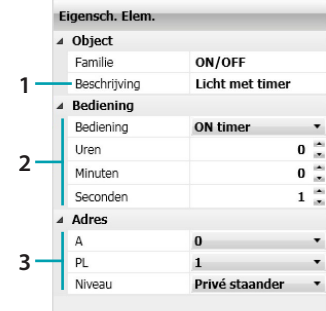

#### 1. VOORWERP

Een beschrijving invoeren

#### 2. BEDIENING

Selecteer het type bediening dat het voorwerp uitvoert en stel de duur in van de inschakeling, door op de velden **Uren**, **Minuten** en **Seconden** een waarde in te voeren

3. ADRES

Het SCS-adres in van het voorwerp invoeren

#### <span id="page-22-1"></span>Configuratie **DIMMER100** en **DIMMERGROEP100**

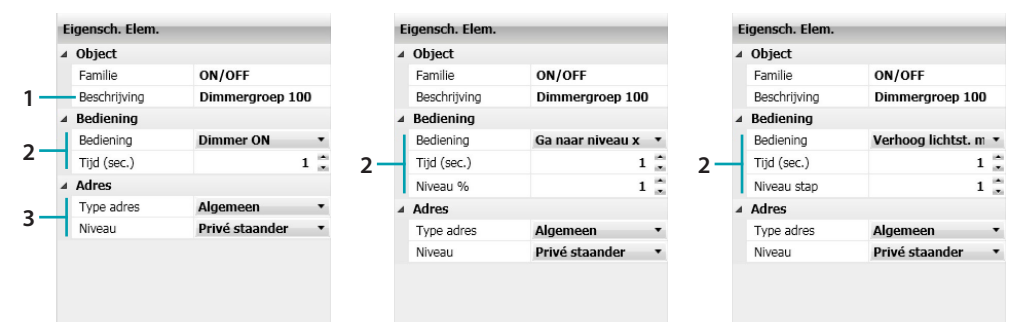

- 1. VOORWERP
	- Een beschrijving invoeren
- 2. BEDIENING

Dimmer on/Dimmer off: selecteer het type bediening dat het voorwerp uitvoert en stel de duur in van de handeling.

Ga naar niveau x: selecteer het type bediening dat het voorwerp uitvoert, stel de duur in van de handeling en selecteer de lichtsterkte van 1% tot 100%.

Verhoog lichtsterkte met x/Verlaag lichtsterkte met x: selecteer het type bediening dat het voorwerp uitvoert, stel de duur in van de handeling en selecteer de stap voor het verhogen/ verlagen van de lichtsterkte van 1 tot 100.

3. ADRES

Het SCS-adres in van het voorwerp invoeren

3. DIMMERGROEP 100 ADRES Selecteer het SCS-adres van het voorwerp: Algemeen, Omgeving (van 1 tot 10) of Groep (van 1 tot 255)

#### **DIMMERGROEP100**

Het voorwerp **Groepen** stelt een verzameling dimmers voor die bij een specifieke omgeving of groep of bij een algemene bediening horen.

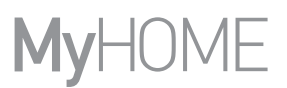

#### <span id="page-23-0"></span>**Familie Motoren**

Deze familie omvat alle voorwerpen die de status OMHOOG en OMLAAG of OPEN en DICHT kunnen hebben.

[Rolluik](#page-23-1)

[Gordijn](#page-23-1)

[Garagedeur](#page-23-1)

[Deur/Hek](#page-23-1)

[Groepen](#page-23-1)

<span id="page-23-1"></span>Configuratie **ROLLUIK, GORDIJN, GARAGEDEUR DEUR/HEK** EN **GROEPEN**

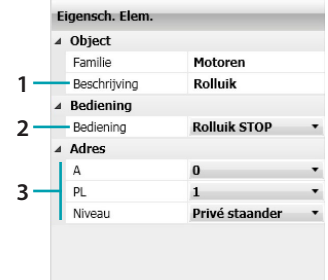

1. VOORWERP

Een beschrijving invoeren

- 2. BEDIENING Het type bediening dat het voorwerp verricht selecteren
- 3. ADRES

Het SCS-adres in van het voorwerp invoeren

3. GROEPEN ADRES

Selecteer het SCS-adres van het voorwerp: Algemeen, Omgeving (van 1 tot 10) of Groep (van 1 tot 255)

#### Configuratie **GROEPEN**

Het voorwerp **Groepen** stelt een verzameling actuatoren voor die bij een specifieke omgeving of groep of bij een algemene bediening horen.

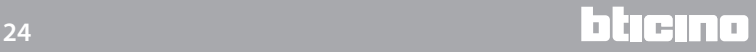

#### <span id="page-24-0"></span>**Familie Scenario's**

Deze familie identificeert een voorwerp dat scenario's kan genereren.

**[Scenario](#page-24-1)** 

#### **[Scenariomodule](#page-24-1)**

[Plus Scenario](#page-24-2)

#### <span id="page-24-1"></span>Configuratie **SCENARIO** EN **SCENARIOMODULE**

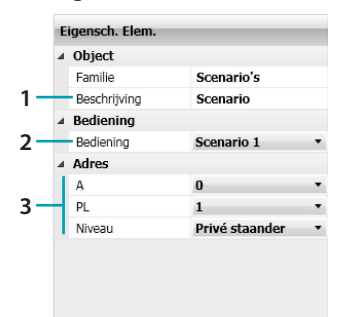

- 1. VOORWERP
	- Een beschrijving invoeren
- 2. BEDIENING
	- Selecteer het nummer van het te activeren scenario
- 3. ADRES

Het SCS-adres in van het voorwerp invoeren

#### <span id="page-24-2"></span>Configuratie **PLUS SCENARIO**

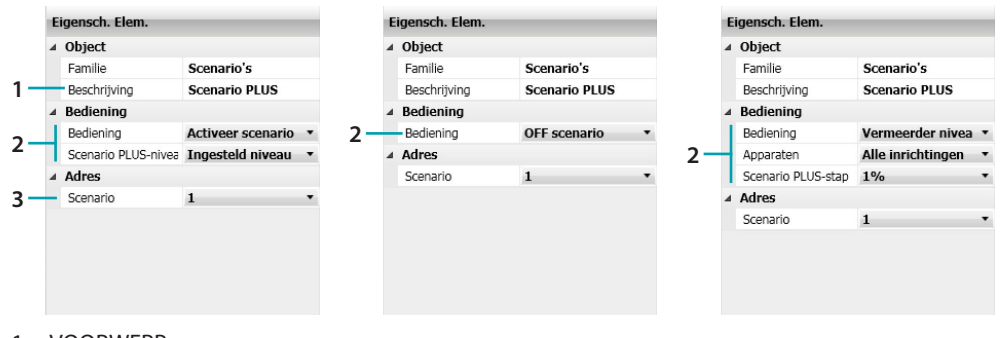

1. VOORWERP

Een beschrijving invoeren

2. BEDIENING

Activeer scenario: selecteer deze functie om een scenario te activeren. Off scenario: selecteer deze functie om het scenario uit te schakelen.. Vermeerder niveau: selecteer de apparaten waarvan u het niveau wilt verhogen van 1% tot 10%. Kies daarbij voor alle inrichtingen, lichten, automatiseringen of alle versterkers.

3. ADRES

Selecteer het adres van het scenario dat op de actuatoren is opgeslagen

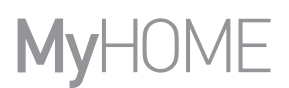

#### <span id="page-25-0"></span>**Familie Scenariobediening**

Deze familie bevat de bediening die in de CEN-modus is geconfigureerd.

**[CEN](#page-25-1)** 

#### [Afstandsbediening](#page-25-2)

[CEN PLUS](#page-26-0)

#### <span id="page-25-1"></span>Configuratie **CEN**

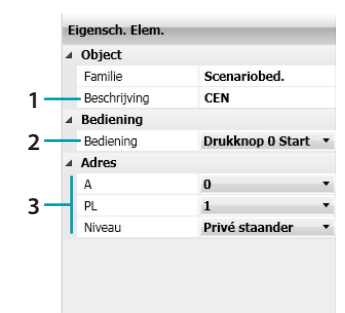

1. VOORWERP Een beschrijving invoeren

#### 2. BEDIENING

Selecteer de knop en de beschikbare bedieningswijzen

3. ADRES

Het adres in van het voorwerp invoeren

#### <span id="page-25-2"></span>Configuratie **AFSTANDSBEDIENING**

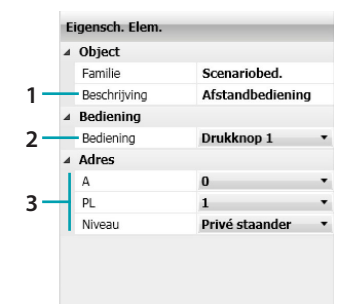

- 1. VOORWERP Een beschrijving invoeren
- 2. BEDIENING Selecteer de knop van de afstandsbediening
- 3. ADRES Het SCS-adres in van het voorwerp invoeren (IR-ontvanger)

#### <span id="page-26-0"></span>Configuratie **CEN PLUS**

Als het voorwerp naar de velden **Start** of **Stop** gesleept wordt, verschijnt het volgende masker waarop het voorwerp CEN PLUS kan worden geconfigureerd.

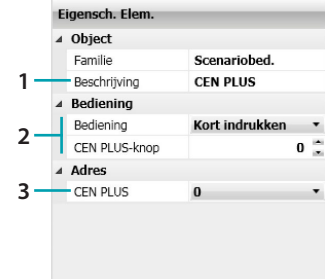

1. VOORWERP

Een beschrijving invoeren

2. BEDIENING

Maak een keuze uit de beschikbare bedieningswijzen en kies het nummer van de knop

3. ADRES

Selecteer het adres van de bediening

#### <span id="page-27-0"></span>**Familie Tijd**

Deze familie bevat alle voorwerpen die voor de specificatie van een bepaalde tijdsduur kunnen worden gebruikt.

De configuratiemaskers van de voorwerpen die in deze familie zijn ingedeeld, variëren naargelang het gekozen voorwerp en het veld waarin ze zijn geplaatst.

[Tijd en datum](#page-27-1)

[Dagen](#page-28-0)

[Tijd](#page-28-1)

**[Vertraging](#page-29-0)** 

[Willekeurig vertraging](#page-29-1)

[Astronomische klok](#page-30-1)

#### <span id="page-27-1"></span>Configuratie **TIJD EN DATUM**

Als het voorwerp naar de velden **Start** of **Stop** gesleept wordt, verschijnt het volgende masker waarop de startdatum van het scenario kan worden geconfigureerd.

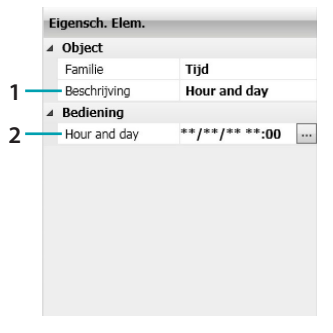

1. VOORWERP

Een beschrijving invoeren

#### 2. BEDIENING

Klik op de knop **om de tijd en de datum (dag/maand/jaar**) waarin het scenario zich voordoet te wijzigen

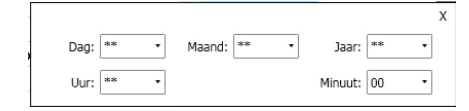

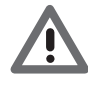

*Opgelet: door \*\*in te voeren is het veld altijd waar (bijv. om in te stellen dat de handeling alle dagen van 2015 verricht wordt, voert u het volgende in: 2015 op het veld jaar, 08 op het veld uur, 00 op het veld minuten en \*\* op alle andere velden).*

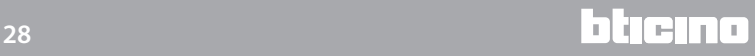

#### <span id="page-28-0"></span>Configuratie **DAGEN**

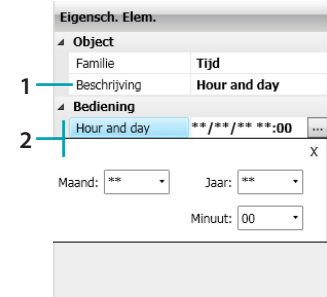

#### 1. VOORWERP

Een beschrijving invoeren

2. BEDIENING

Weekplan: klik op de knop .... om de weekdagen te kiezen waarop het scenario moet worden verricht

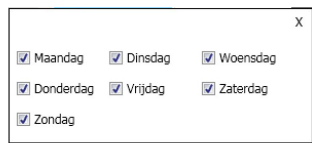

Jaarplan: klik op de knop **...** om de tijdsperiode te kiezen waarin het scenario geldig is; vervolgens kunt u de periode kiezen:

- Van datum tot datum;
- Altijd: in dit geval is het scenario altijd actief

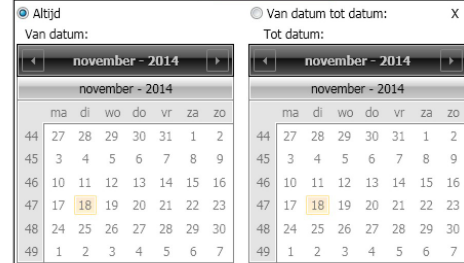

#### <span id="page-28-1"></span>Configuratie **TIJD**

Als het voorwerp naar de velden **Start** of **Stop** gesleept wordt, verschijnt het volgende masker waarop de begintijd van het scenario kan worden bepaald.

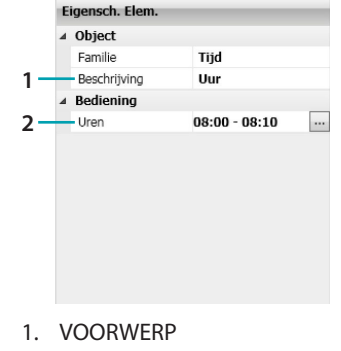

Een beschrijving invoeren

#### 2. BEDIENING

Uurplan: klik op de knop ···· om het tijdstip te kiezen waarop het scenario moet worden verricht

Van tijd: 08:00 Tot tijd: 08:10

#### <span id="page-29-0"></span>Configuratie **VERTRAGING**

Dit voorwerp specificeert een wachttijd voordat een nieuwe handeling wordt verricht of tussen twee handelingen. Het voorwerp kan uitsluitend naar het veld **Daad** worden gesleept.

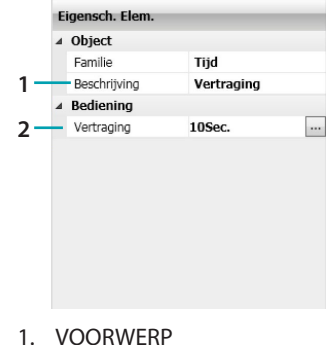

Een beschrijving invoeren

#### 2. BEDIENING

Vertraging: klik op de knop wom de vertraagde activering van het scenario te kiezen

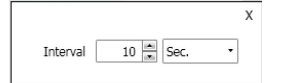

#### <span id="page-29-1"></span>Configuratie **WILLEKEURIG VERTRAGING**

Dit voorwerp specificeert een wachttijd voordat een nieuwe handeling wordt verricht. Het voorwerp kan uitsluitend naar het veld **Daad** worden gesleept. Voer een minimum en maximum wachttijd in. De scenario programmeereenheid kiest keer op keer de vertraging binnen het ingestelde interval.

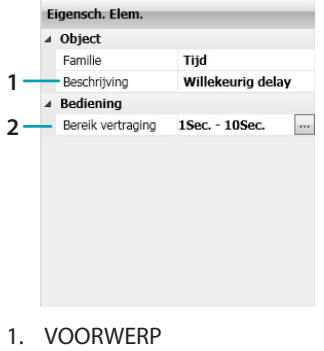

Een beschrijving invoeren

2. BEDIENING

Interval vertragingen: klik op de knop ... om de minimum en maximum vertraging te kiezen.

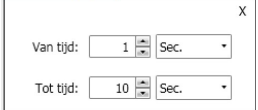

#### <span id="page-30-1"></span>Configuratie **ASTRONOMISCHE KLOK**

Dit voorwerp specificeert een situatie (Zonsopgang, Zonsondergang, Dag of Nacht) waar de uitvoering van een nieuw scenario mee moet worden verbonden. Het voorwerp kan gesleept worden naar het veld **Start**, **Stop**, **Alleen als**.

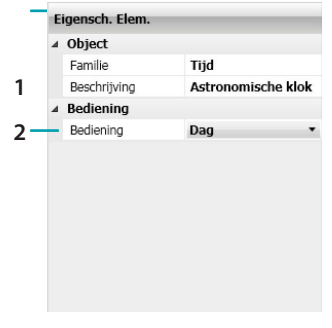

1. VOORWERP Een beschrijving invoeren

2. BEDIENING Selecteer de status van de astronomische klok

#### <span id="page-30-0"></span>**Familie Hulpkanalen**

Deze familie identificeert een voorwerp bestaande uit de bediening ON en OFF dat op een van de 9 hulpkanalen wordt beheerd

[Hulpkanaal](#page-30-2)

**[Contact](#page-31-1)** 

#### <span id="page-30-2"></span>Configuratie **HULPKANAAL**

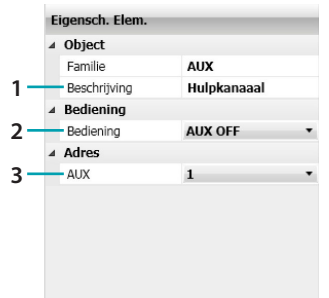

1. VOORWERP

Een beschrijving invoeren

2. BEDIENING

Het type bediening dat het voorwerp verricht selecteren

3. ADRES Het AUX-adres in van het voorwerp invoeren.

#### <span id="page-31-1"></span>Configuratie **CONTACT**

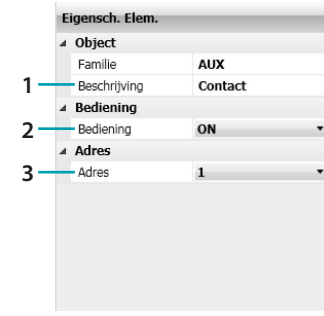

- 1. VOORWERP
	- Een beschrijving invoeren
- 2. BEDIENING
	- Het type bediening dat het voorwerp verricht selecteren
- 3. ADRES

Selecteer het adres

#### <span id="page-31-0"></span>**Familie Inbraakalarm**

Deze familie kan gebruikt worden om een scenario te activeren op het moment dat een alarm gegeven wordt. Het is mogelijk om een soort gebeurtenis en de zone te specificeren

[Alarm](#page-31-2)

[In-/Uitschakelen](#page-32-1)

#### <span id="page-31-2"></span>Configuratie **ALARM**

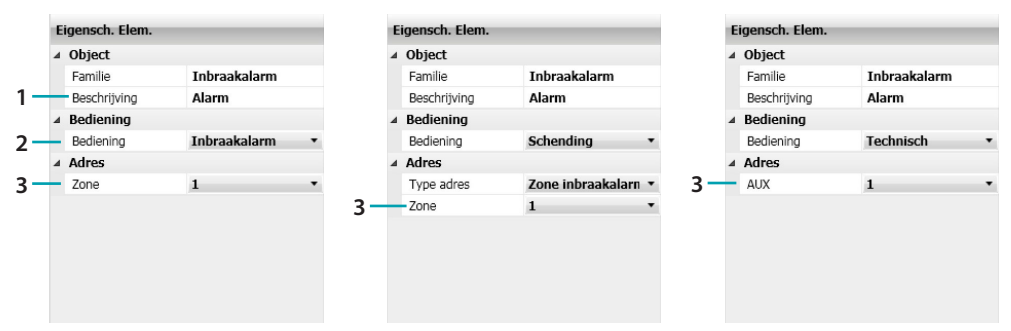

1. VOORWERP

Een beschrijving invoeren

2. BEDIENING

Selecteer het soort gebeurtenis (alarm) dat zich op de installatie voordoet

3. ADRES

Bediening inbraakalarm: selecteer de zone

Bediening schending: selecteer de desbetreffende zone en het adres van de zone als dit aanwezig is

Technische bediening: selecteer het nummer behorende bij AUX

#### <span id="page-32-1"></span>Configuratie **SCHAKEL IN/SCHAKEL UIT**

Het voorwerp op de velden **Start** en **Stop** verricht een handeling na de in-/uitschakeling van het inbraakalarm.

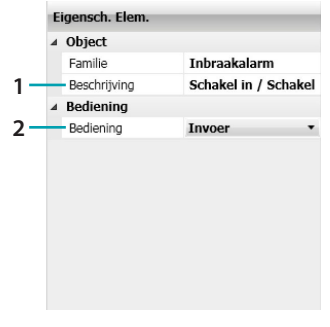

- 1. VOORWERP Een beschrijving invoeren
- 2. BEDIENING
	- Selecteer het type bediening: schakel in/schakel uit

#### <span id="page-32-0"></span>**Familie Thermische regeling**

Deze familie bevat alle voorwerpen van de Thermische regeling. De configuratiemaskers variëren naargelang het gekozen voorwerp.

- [99-zone centrale](#page-32-2)
- [99-zone scenario](#page-33-0)
- [99-zone programma](#page-33-1)
- [Zone 99-zone](#page-34-0)
- [4-zone centrale](#page-34-1)
- [4-zone programma](#page-35-0)
- [Sonde](#page-35-1)
- [Externe sonde](#page-36-0)

#### <span id="page-32-2"></span>Configuratie **99-ZONE CENTRALE**

Met dit voorwerp kan de centrale 99 zones van de warmteregeling na bepaalde voorwaarden geplaatst worden in de modus die is ingesteld op het veld **Daad.** Dit voorwerp kan uitsluitend worden gesleept naar het veld **Daad**.

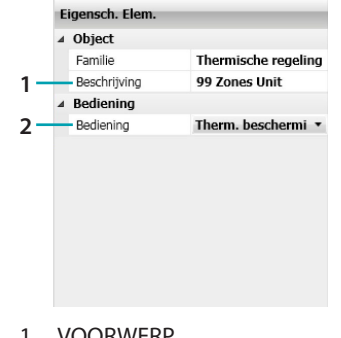

- 1. VOORWERP Een beschrijving invoeren
- 2. BEDIENING

Selecteer het type bediening dat het voorwerp verricht. Kies de temperatuur als u **Manueel** selecteert.

#### <span id="page-33-0"></span>Configuratie **99-ZONE SCENARIO**

Dit voorwerp kan gebruikt worden om een van de scenario's te activeren die op de Centrale 99 zones geprogrammeerd zijn. Dit voorwerp kan uitsluitend worden gesleept naar het veld **Daad**.

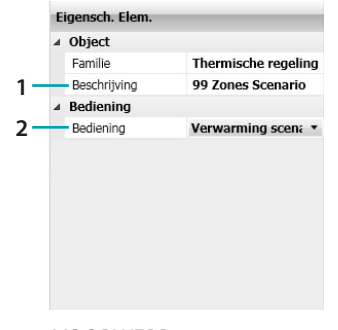

1. VOORWERP Een beschrijving invoeren

2. BEDIENING

Selecteer het te verrichten scenario

#### <span id="page-33-1"></span>Configuratie **99-ZONE PROGRAMMA**

Dit voorwerp kan gebruikt worden om een van de programma's te activeren die op de Centrale 99 zones geprogrammeerd zijn. Dit voorwerp kan uitsluitend worden gesleept naar het veld **Daad**.

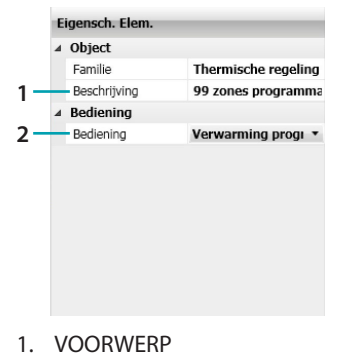

- Een beschrijving invoeren
- 2. BEDIENING Selecteer het te verrichten type programma

#### <span id="page-34-0"></span>Configuratie **ZONE - 99 ZONE**

Als het voorwerp naar de velden **Start** of **Stop** gesleept wordt, verschijnt het volgende masker waarop voorwaarde kan worden bepaald die het scenario activeert. Als dit voorwerp naar het veld **Daad** gesleept wordt, kan het gebruikt worden om na bepaalde voorwaarden de warmteregeling te plaatsen in de modus die is ingesteld op het veld **Start**. Dit voorwerp kan uitsluitend worden gesleept naar het veld **Alleen als**.

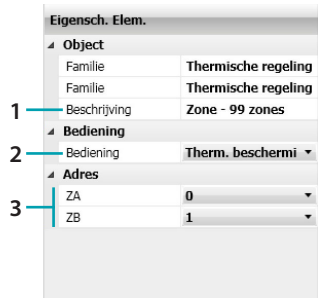

1. VOORWERP

Een beschrijving invoeren

- 2. BEDIENING
	- Selecteer het type bediening dat het voorwerp verricht. Kies de temperatuur als u **Manueel** selecteert
- 3. ADRES

Het adres in van het voorwerp invoeren

#### <span id="page-34-1"></span>Configuratie **4-ZONE CENTRALE**

Met dit voorwerp kan de centrale 4 zones van de warmteregeling na bepaalde voorwaarden geplaatst worden in de modus die is ingesteld op het veld **Start**. Dit voorwerp kan uitsluitend worden gesleept naar het veld **Daad**.

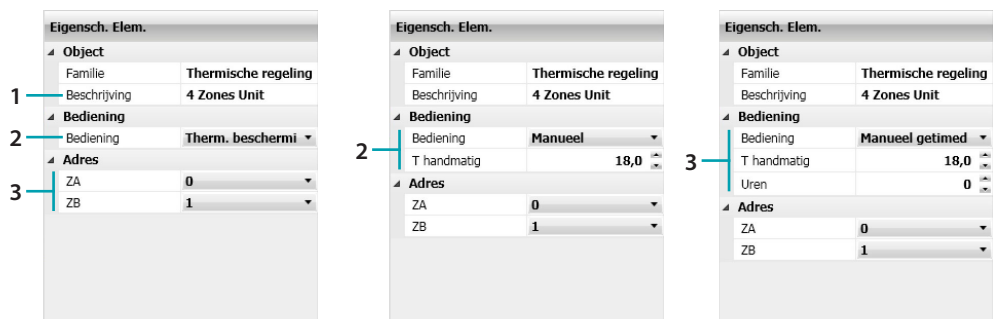

1. VOORWERP Een beschrijving invoeren

#### 2. BEDIENING

Selecteer het type bediening dat het voorwerp uitvoert. Selecteer de temperatuur als **Manueel** wordt ingesteld. Selecteer de temperatuur en de tijd als **Manueel getimed** wordt ingesteld

3. ADRES

Het adres in van het voorwerp invoeren

#### <span id="page-35-0"></span>Configuratie **4-ZONE PROGRAMMA**

Dit voorwerp kan gebruikt worden om een van de programma's te activeren die op de Centrale 4 zones geprogrammeerd zijn. Dit voorwerp kan uitsluitend worden gesleept naar het veld **Daad**.

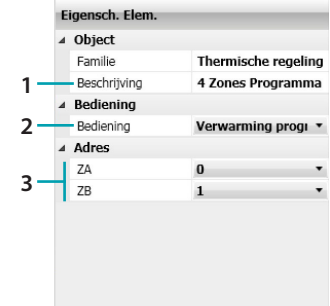

1. VOORWERP

Een beschrijving invoeren

- 2. BEDIENING
	- Selecteer het uit te voeren type programma dat op de centrale 4 zones is ingesteld
- 3. ADRES

Het adres in van het voorwerp invoeren

#### <span id="page-35-1"></span>Configuratie **SONDE**

Dit voorwerp kan gebruikt worden om de activering van het scenario te verbinden met het temperatuurniveau dat door een bepaalde sonde wordt gemeten. Dit voorwerp kan uitsluitend worden gesleept naar het veld **Alleen als**.

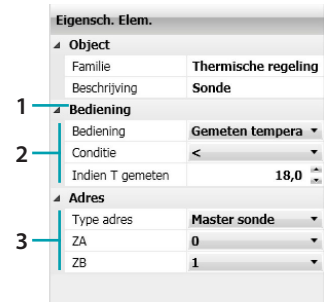

1. VOORWERP

Een beschrijving invoeren

2. BEDIENING

Selecteer het type bediening dat het voorwerp uitvoert en stel het temperatuurniveau in dat het scenario zal activeren

3. ADRES

Specificeer de sonde in de zone en selecteer het adres van het voorwerp

#### <span id="page-36-0"></span>Configuratie **EXTERNE SONDE**

Dit voorwerp kan gebruikt worden om de activering van het scenario te verbinden met het temperatuurniveau dat door een bepaalde externe sonde wordt gemeten. Dit voorwerp kan uitsluitend worden gesleept naar het veld **Alleen als**.

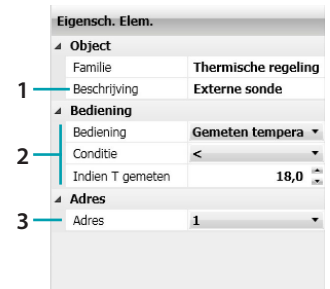

- 1. VOORWERP
	- Een beschrijving invoeren
- 2. BEDIENING

Selecteer het type bediening dat het voorwerp uitvoert en stel het temperatuurniveau in dat het scenario zal activeren

3. ADRES

Specificeer het nummer van de te associëren sonde

#### <span id="page-37-0"></span>**Familie Geluidsdiffusie**

Deze familie bevat alle voorwerpen van de Geluidsdiffusie. De voorwerpen kunnen uitsluitend worden gesleept naar het veld **Start**, met uitzondering van het voorwerp **Versterker**, dat naar alle velden kan worden gesleept. De voorwerpen **MC Radiobron** en de bron **AUX MC** worden uitsluitend gebruikt als in de installatie de **Multikanaal Matrix** aanwezig is. **[Versterkers](#page-37-1)** 

[Groepen Versterkers](#page-37-1)

[Radiobron](#page-38-0)

[Aux Bron](#page-38-0)

[MC Radiobron](#page-38-1)

[MC Aux Bron](#page-38-1)

[Versterker vermogen](#page-39-0)

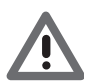

*Opgelet: Verzeker u ervan dat u tevens een bediening voor de inschakeling van de versterker heeft aangebracht als u de bedieningen volumeregeling of inschakeling bronnen gebruikt.*

#### <span id="page-37-1"></span>Configuratie **VERSTERKERS EN GROEPEN VERSTERKERS**

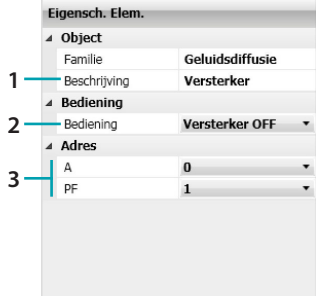

- 1. VOORWERP
	- Een beschrijving invoeren
- 2. BEDIENING Het type bediening dat het voorwerp verricht selecteren
- 3. ADRES Het adres in van het versterker invoeren
- 3. GROEPEN VERSTERKERS ADRES Selecteer het adres: Algemeen of Omgeving (van 0 tot 9)

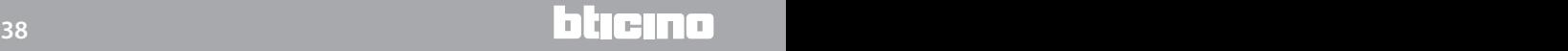

#### <span id="page-38-0"></span>Configuratie **RADIOBRON** EN **AUX BRON**

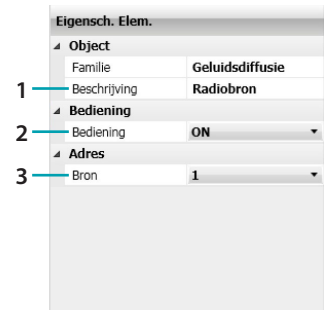

#### 1. VOORWERP

Een beschrijving invoeren

- 2. BEDIENING
	- Het type bediening dat het voorwerp verricht selecteren

#### 3. ADRES

Selecteer het nummer van de bron (wanneer aanwezig)

#### <span id="page-38-1"></span>Configuratie **MC RADIOBRON** EN **MC AUX BRON**

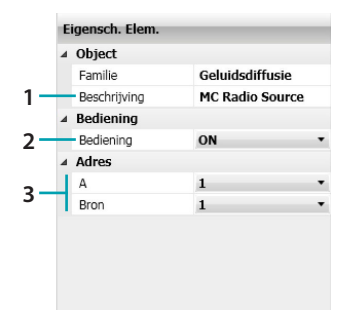

1. VOORWERP

Een beschrijving invoeren

#### 2. BEDIENING

Het type bediening dat het voorwerp verricht selecteren

- 3. ADRES
	- Selecteer de omgeving en het nummer van de bron (wanneer aanwezig)

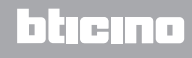

#### <span id="page-39-0"></span>Configuratie **VERSTERKER VERMOGEN**

Dit voorwerp kan gebruikt worden om de activering van het scenario te verbinden met de parameters van de vermogensversterkers. Op de velden **Alleen als** en **Daad** kunt u naast de in-/ uitschakeling tevens de geluidsniveaus en de in-/uitschakeling van de egalisatieparameters instellen.

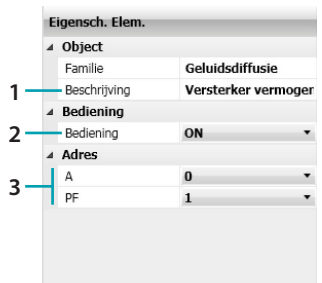

#### 1. VOORWERP

Een beschrijving invoeren

#### 2. BEDIENING

Het type bediening dat het voorwerp verricht selecteren

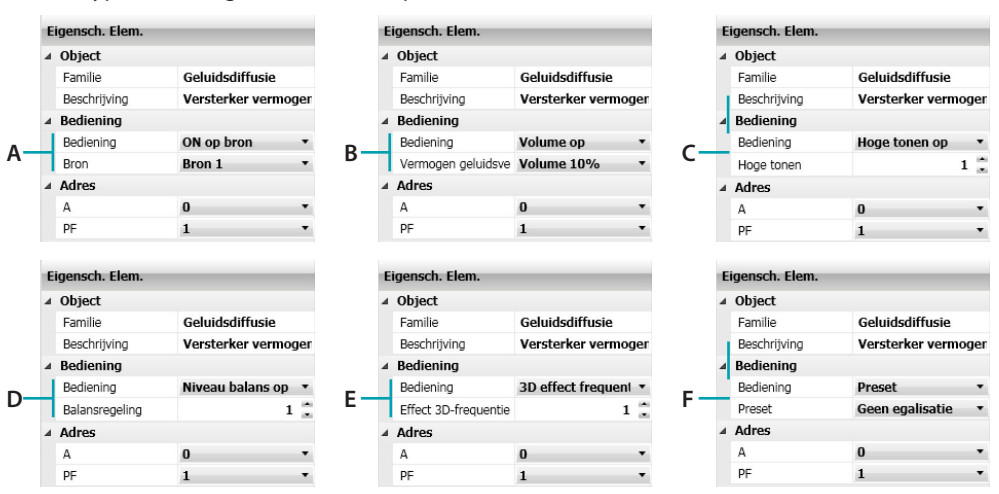

- A. ON op bron: selecteer de bron
- B. Volume op, Volume neer: selecteer het percentage van het volume (van 10% tot 50%)
- C. Hoge tonen op, Hoge tonen neer, Lage tonen op, Lage tonen neer: selecteer het niveau (van 1 tot 20)
- D. Niveau balans op, Niveau balans NEER, Niveau 3D effect op, Niveau 3D effect neer: selecteer het niveau van de balans (van 1 tot 10)
- E. 3D effect frequentie op, 3D effect frequentie neer: selecteer het frequentieniveau (van 1 tot 7)
- F. Preset: selecteer een van de beschikbare presets
- 3. ADRES Het adres in van het versterker invoeren

#### <span id="page-40-0"></span>**Familie Beeldhuistelefonie**

Deze familie bevat alle voorwerpen van de Beeldhuistelefonie. De voorwerpen **Licht trapzaal op de buitenpost, Licht trapzaal op de binnenpost, Slot** en **Antwoordapparaat** kunnen uitsluitend naar het veld **Daad** worden gesleept. Het voorwerp **TV-camera** kan niet worden gesleept naar het veld **Alleen als.** Het voorwerp beeldhuistelefoon kan uitsluitend worden gesleept nar de velden **Start** en **Stop**.

[Licht trapzaal op de buitenpost](#page-40-1)

[Licht trapzaal op de binnenpost](#page-40-1)

[Slot](#page-41-0)

[Tv-camera](#page-41-0)

[Antwoordapparaat](#page-41-1)

[Beeldhuistelefoon](#page-42-1)

<span id="page-40-1"></span>Configuratie **LICHT TRAPZAAL OP DE BUITENPOST** EN **LICHT TRAPZAAL OP DE BINNENPOST**

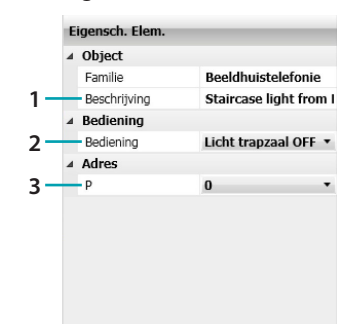

1. VOORWERP

Een beschrijving invoeren

- 2. BEDIENING Het type bediening dat het voorwerp verricht selecteren
- 3. ADRES

Het adres in van het voorwerp invoeren

#### <span id="page-41-0"></span>Configuratie **SLOT** EN **TV-CAMERA**

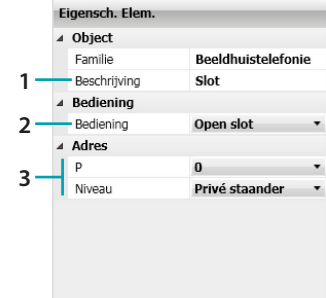

#### 1. VOORWERP

Een beschrijving invoeren

- 2. BEDIENING
	- Het type bediening dat het voorwerp verricht selecteren
- 3. ADRES

Het adres in van het voorwerp invoeren

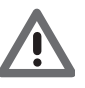

*Opgelet: Stel tevens de OFF-bediening in het scenario in wanneer u een ON-bediening instelt. Voer een vertragingstijd in tussen de bediening ON en OFF als op de actuator voor de inschakeling van de verlichting in het traphuis geen enkele tijd is ingesteld*

#### <span id="page-41-1"></span>Configuratie **ANTWOORDAPPARAAT**

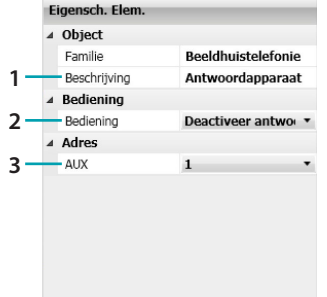

- 1. VOORWERP
- Een beschrijving invoeren
- 2. BEDIENING

Het type bediening dat het voorwerp verricht selecteren

3. ADRES

Het adres in van het voorwerp invoeren

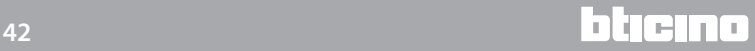

#### <span id="page-42-1"></span>Configuratie **BEELDHUISTELEFOON**

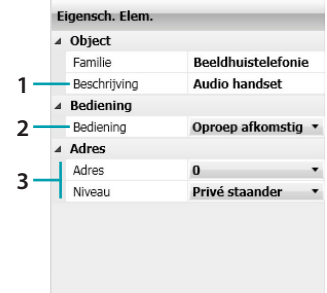

1. VOORWERP

Een beschrijving invoeren

- 2. BEDIENING
	- Het type bediening dat het voorwerp verricht selecteren
- 3. ADRES

Het adres in van het voorwerp invoeren

#### <span id="page-42-0"></span>**Familie Speciale bedieningen**

Deze familie kan gebruikt worden om op het veld **Daad** het voorwerp **Vergrendel/Ontgrendel** aan te brengen. Deze handeling verwijst naar een bepaalde actuator van de installatie die in de actuele stand geblokkeerd kan worden. Om de normale functionering te hervatten heeft de actuator een analoge bediening voor de ontgrendeling, afkomstig van de MH202 scenario programmeereenheid, nodig.

#### [Vergrendel/Ontgrendel](#page-42-2)

#### <span id="page-42-2"></span>Configuratie **VERGRENDEL/ONTGRENDEL**

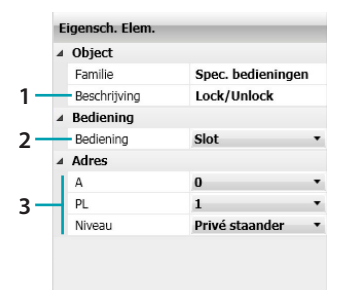

1. VOORWERP Een beschrijving invoeren

2. BEDIENING

Het type bediening dat het voorwerp verricht selecteren

3. ADRES Het adres in van het voorwerp invoeren

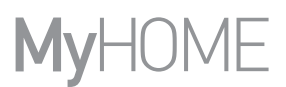

#### <span id="page-43-0"></span>**Familie Controlesysteem**

Deze familie kan gebruikt worden voor het beheren van het openen/sluiten en van de automatische heractivering van de Stop&Go-voorwerpen.

[Stop&Go](#page-43-2)

#### <span id="page-43-2"></span>Configuratie **STOP&GO**

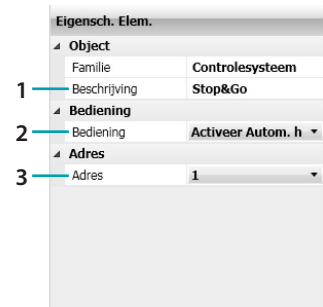

- 1. VOORWERP Een beschrijving invoeren
- 2. BEDIENING Het type bediening dat het voorwerp verricht selecteren
- 3. ADRES

Het adres in van het voorwerp invoeren

#### <span id="page-43-1"></span>**Familie Detectoren**

Deze familie man gebruikt worden om scenario's uit te voeren naargelang de staat van bepaalde sensoren: aanwezigheid-, bewegings-, licht-, schemer-, regen- en windsensoren.

[Sensor aanwezigheid](#page-43-3)

[Sensor beweging](#page-43-3)

[Detector verlichting](#page-44-1)

[Schemeringsensor](#page-43-3)

[Regensensor](#page-43-3)

[Windsensor](#page-43-3)

<span id="page-43-3"></span>Configuratie **SENSOR AANWEZIGHEID, SENSOR BEWEGING, DETECTOR VERLICHTING, SCHEMERINGSENSOR, REGENSENSOR** EN **WINDSENSOR**

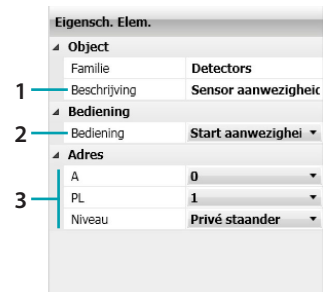

1. VOORWERP

Een beschrijving invoeren

- 2. BEDIENING Selecteer de gebeurtenis die de sensor waarneemt
- 3. ADRES

Het adres in van het voorwerp invoeren

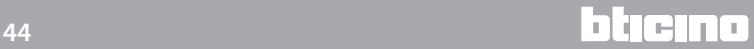

#### <span id="page-44-1"></span>Configuratie **DETECTOR VERLICHTING**

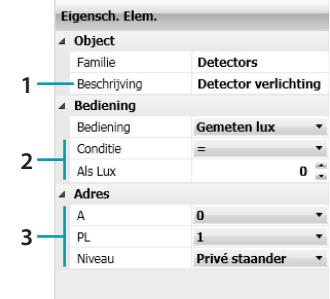

#### 1. VOORWERP

Een beschrijving invoeren

#### 2. BEDIENING

Selecteer de hoeveelheid licht (Lux) die u als drempel wilt instellen

#### 3. ADRES

Het SCS-adres in van het voorwerp invoeren

#### <span id="page-44-0"></span>**Familie Variabelen**

Deze familie kan gebruikt worden om scenario's uit te voeren naargelang de staat van twee soorten logische variabelen: een teller (uitvoering van het scenario verbonden aan het aantal handelingen dat door de teller wordt waargenomen) en een Boole-versie (voor de virtuele voorwaarde die in het scenario moet worden ingesteld).

[Teller](#page-44-2)

#### [Boole](#page-45-0)

#### <span id="page-44-2"></span>Configuratie **TELLER**

Het gedrag van dit voorwerp varieert naargelang het veld waar het naar is gesleept. Stel op het veld **Alleen als** de numerieke voorwaarde (geteld door een teller) in waarop de gebeurtenis zal worden verricht. Stel op het veld **Daad** de te tellen numerieke waarde in voor de gebeurtenis die is ingesteld in **Start**.

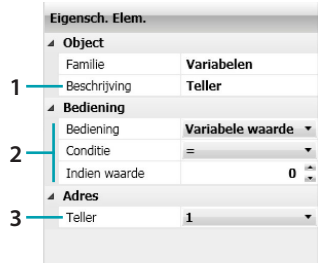

# 1. VOORWERP

Een beschrijving invoeren

- 2. BEDIENING (**Alleen als**) Selecteer de waarde die door een teller wordt geregistreerd
- 2. BEDIENING (**Daad**) Selecteer de numerieke waarde en de stappen OMHOOG/OMLAAG die geteld moeten worden
- 3. ADRES Selecteer het adres van de teller

#### <span id="page-45-0"></span>Configuratie **BOOLE**

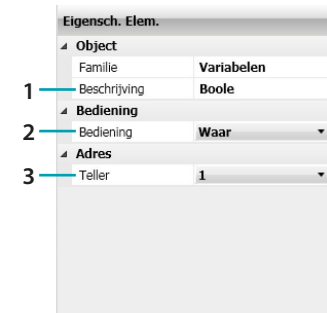

1. VOORWERP

Een beschrijving invoeren

- 2. BEDIENING
	- Selecteer de voorwaarde (Waar/Niet waar) die de vorige handelingen bevestigt/negeert
- 3. ADRES
	- Selecteer het adres van de variabel

# <span id="page-46-0"></span>**Voorbeelden van scenario**

In het onderstaande voorbeeld wordt aangegeven hoe een scenario voor het besproeien van een tuin moet worden geconfigureerd, en met name als 2 elektrokleppen (31 en 32) in verschillende zones van de tuin moeten worden aangestuurd.

Het besproeien gebeurt elke dag automatisch van 20:30 uur tot 21:10 uur. Het kan echter ook met de hand worden verricht door op een specifieke bediening te drukken (knop 1 A1/PL1). Men wil het besproeien echter willen beperken tot de dagen dat het niet regent en er geen wind staat, met de mogelijkheid om de reeks handelingen te onderbreken als deze twee voorwaarden zich voordoen op het moment dat het scenario al is geactiveerd (knop 3 A1/PL1). Configureer tevens twee bedieningen voor het in-/uitschakelen van het scenario (knoppen 2-4 A1/PL1).

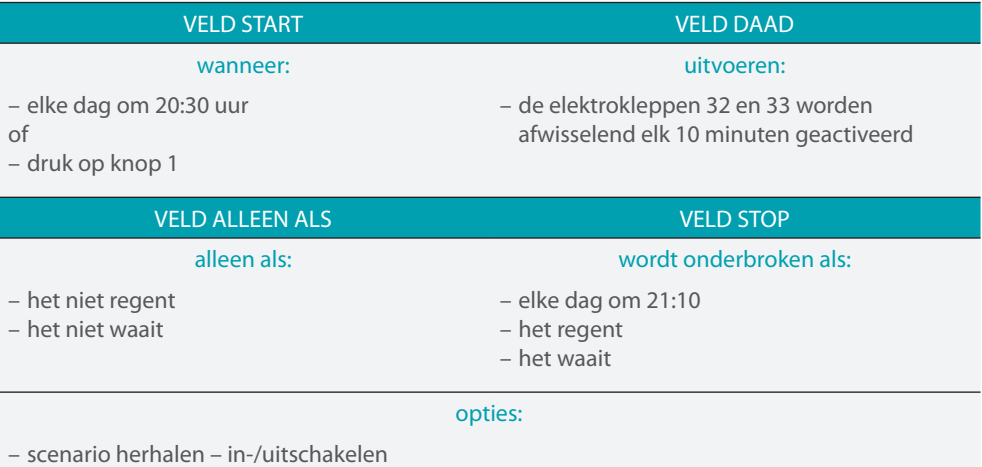

Open het specifieke deel voor de creatie van het scenario als de [parameters](#page-9-1) in het globale deel van de software zijn geconfigureerd

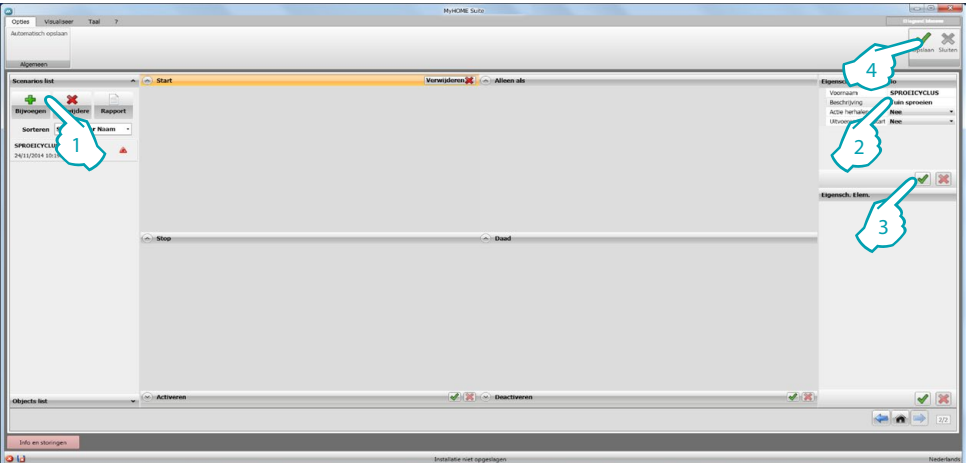

- 1. Voeg een scenario toe
- 2. Voer een naam en een beschrijving van het scenario in
- 3. Sla de configuratie op. Verricht deze handeling elke keer dat de parameters van het voorwerp ingesteld of gewijzigd worden
- 4. Sla het scenario op

Nu kunt u het scenario gaan vormen door op het veld Start het voorwerp [Scenariobediening](#page-25-1)  [– CEN](#page-25-1) aan te brengen en het op dergelijke wijze te configureren dat met een druk op knop 1 van apparaat 11 (voorbeeld bediening scenario's geconfigureerd met CEN) het scenario wordt uitgevoerd.

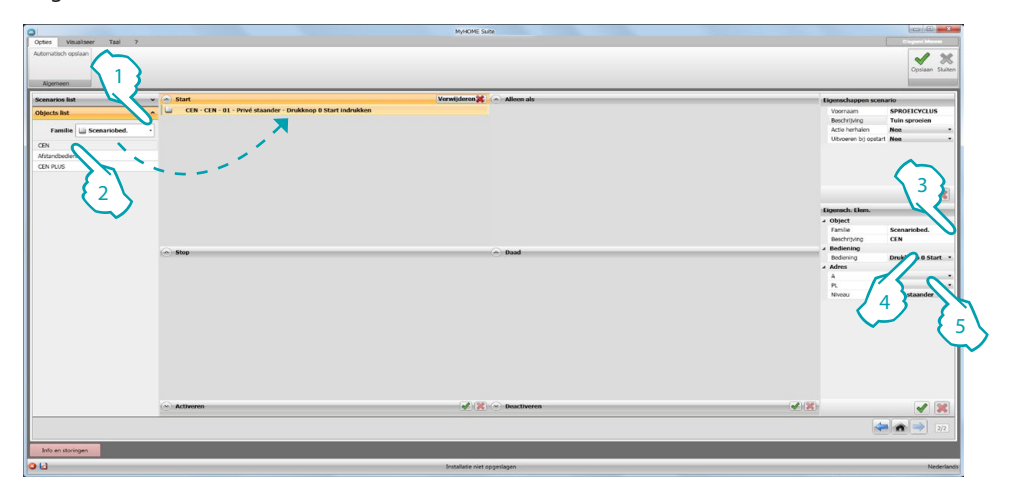

- 1. Klik op **Objects list**, selecteer de familie [Scenariobediening](#page-25-0)
- 2. Selecteer het voorwerp [CEN](#page-25-1) en sleep het naar het veld **Start**
- 3. Een beschrijving invoeren
- 4. Selecteer knop 1 en de modus **Start indrukken**
- 5. Voer het adres in van het apparaat dat is geconfigureerd als [CEN](#page-25-1) (bijv. A1/PL11)

Voer het voorwerp [Tijd – Uur](#page-28-1) in om het scenario automatisch elke dag om 20:30 uur te activeren

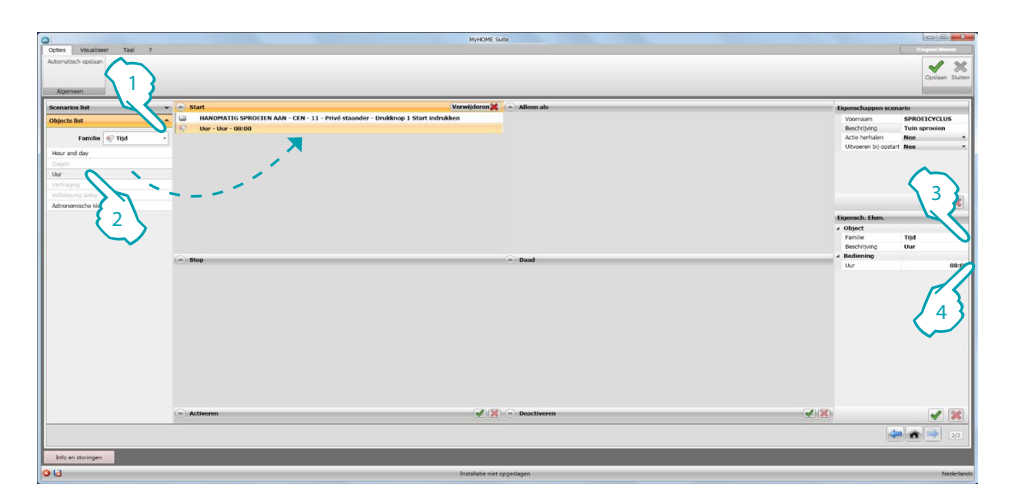

- 1. De familie [Tijd](#page-27-0) selecteren
- 2. Selecteer het voorwerp [Uur](#page-28-1) en sleep het naar het veld **Start**
- 3. Een sleep het naar het veld
- 4. Voer **20:30** in

Als de gebeurtenissen die het scenario activeren geconfigureerd zijn, kunt u de handelingen instellen die zullen worden verricht: de activering van de elektrokleppen voor het besproeien van de tuin. Nu kunt u het voorwerp [ON/OFF – Licht met timer](#page-22-0) gebruiken

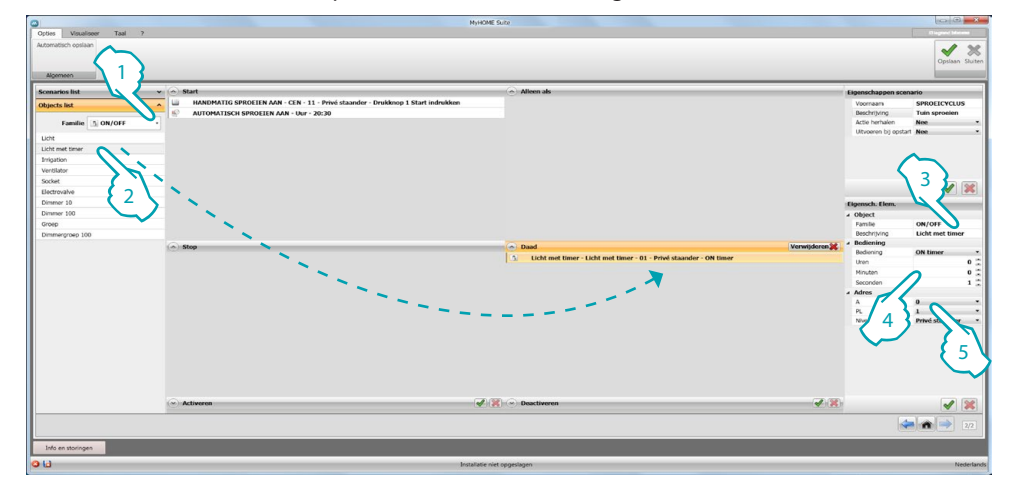

- 1. De familie [ON/OFF](#page-21-0) selecteren
- 2. Selecteer het voorwerp [Licht met timer](#page-22-0) en sleep het naar het veld **Daad**
- 3. Een beschrijving invoeren
- 4. Voer de tijd in dat de elektroklep 31 geactiveerd zal zijn (bijv. 10 min)
- 5. Voer het adres van het apparaat in (bijv. A3PL1)

Gebruik het voorwerp [Tijd – Vertraging](#page-29-0) om se activering van de twee elektrokleppen af te wisselen

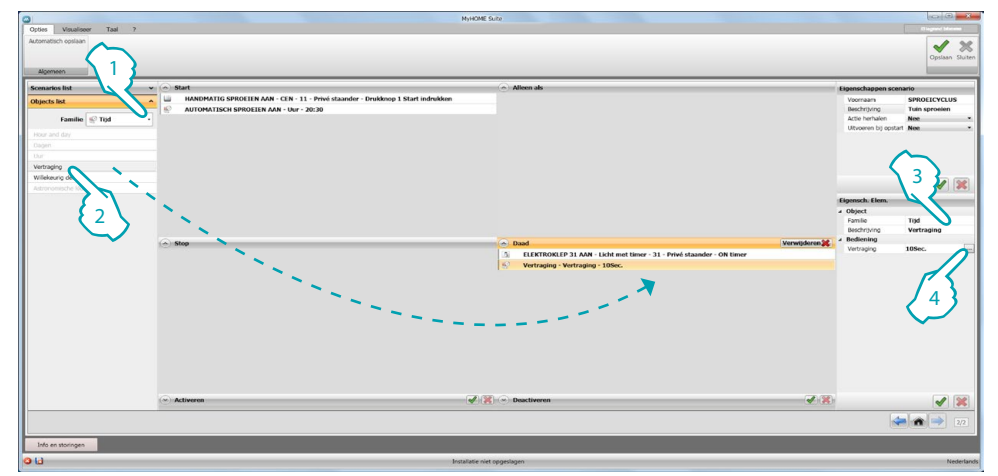

- 1. De familie [Tijd](#page-27-0) selecteren
- 2. Selecteer het voorwerp [Vertraging](#page-29-0) en sleep het naar het veld **Daad**
- 3. Een beschrijving invoeren
- 4. Voer de tijd in die moet verstrijken alvorens de elektropomp 32 geactiveerd wordt (bijv. 10 min)

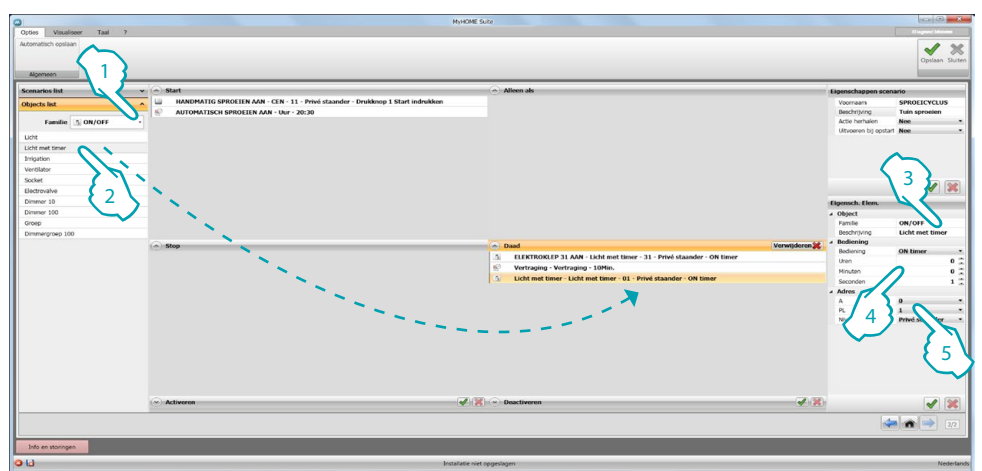

Configureer nu de activering van de tweede elektropomp aan de hand van het voorwerp [ON/OFF](#page-22-0)  [– Licht met timer](#page-22-0)

- 1. De familie [ON/OFF](#page-21-0) selecteren
- 2. Selecteer het voorwerp [Licht met timer](#page-22-0) en sleep het naar het veld **Daad**
- 3. Een beschrijving invoeren
- 4. Voer de tijd in dat de elektroklep 32 geactiveerd zal zijn (bijv. 10 min)
- 5. Voer het adres van het apparaat in (bijv. A3PL2)

Stel nu de beperkingen voor de uitvoering van het scenario in. bijvoorbeeld om er zeker van te zijn dat de tuin uitsluitend besproeid wordt als het niet regent en het niet waait. Daarvoor kunt u het voorwerp [Detectoren – Regensensor](#page-43-3) gebruiken en dit op het veld **Alleen als** invoeren.

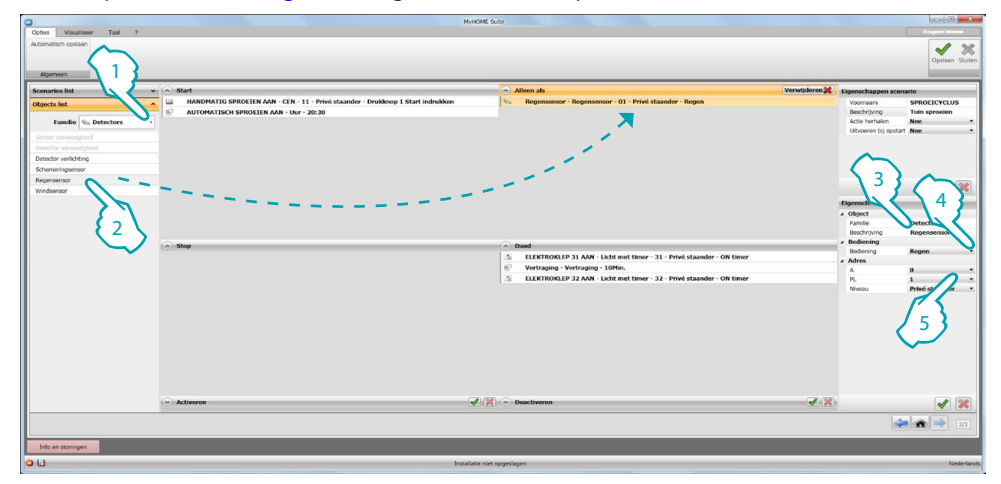

- 1. De familie [Detectoren](#page-43-1) selecteren
- 2. Selecteer het voorwerp [Regensensor](#page-43-3) en sleep het naar het veld **Alleen als**
- 3. Een beschrijving invoeren
- 4. Selecteer de voorwaarde die de uitvoering van het scenario mogelijk maakt (bijv. geen regen)
- 5. Voer het adres van het apparaat in (bijv. A0PL1)

<span id="page-50-0"></span>Voer ook het voorwerp [Detectoren – Windsensor](#page-43-3) in. Bepaal welk verband er tussen deze sensor en de regensensor moet bestaan. Wanneer u een andere voorwaarde invoert, zal het programma automatisch het voorwerp **operator** invoeren. Dit voorwerp neemt de waarde "and" aan. Wanneer het niet regent en niet waait zal de tuin besproeid worden

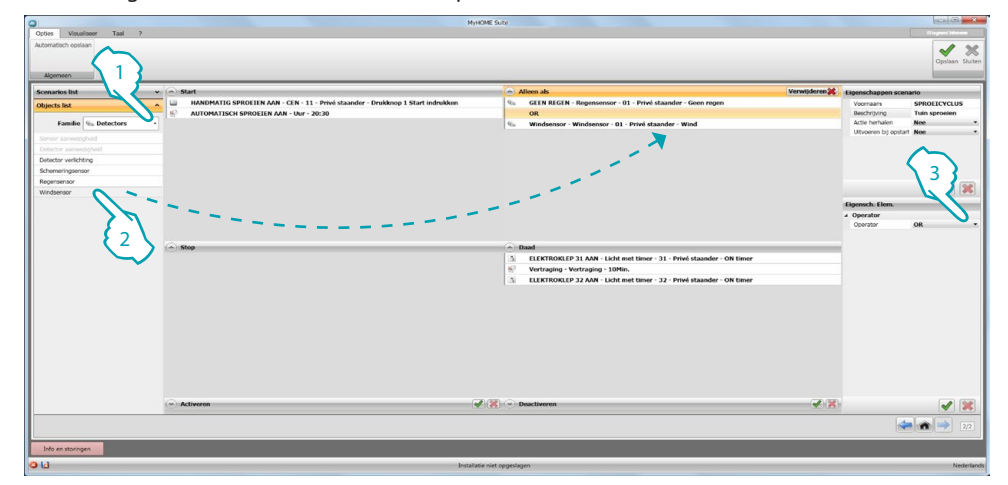

- 1. De familie [Detectoren](#page-43-1) selecteren
- 2. Selecteer het voorwerp [Windsensor](#page-43-3) en sleep het naar het veld **Alleen als**
- 3. Selecteer de operator (bijv. and)

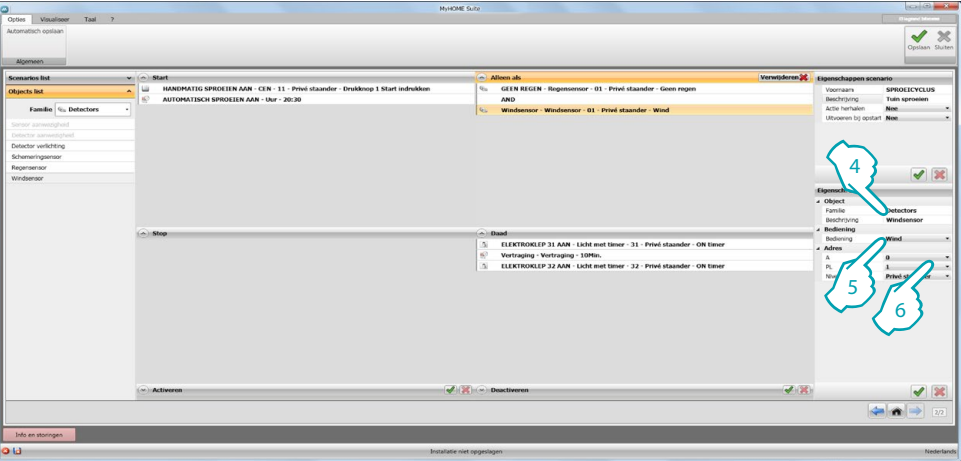

- 4. Een beschrijving invoeren
- 5. Selecteer de voorwaarde die de uitvoering van het scenario mogelijk maakt (bijv. geen wind)
- 6. Voer het adres van het apparaat in (bijv. A0PL2)

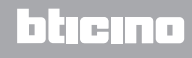

Als u de mogelijkheid wilt hebben om het besproeien van de tuin te forceren wanneer het regent of het waait, kunt u het voorwerp [Variabelen – Boole,](#page-45-0) gebruiken. Voer in dit geval een variabele met de standaardvoorwaarde **Waar** in en grijp vervolgens in door met de specifieke bediening de status te wijzigen in "niet waar". Stel de operator in op **OR**.

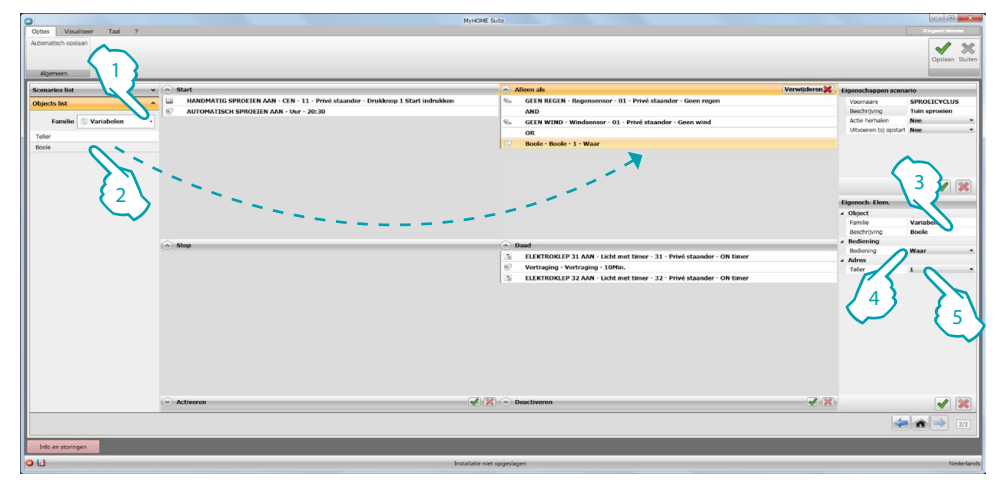

- 1. De familie [Variabelen](#page-44-0) selecteren
- 2. Selecteer het voorwerp [Boole](#page-45-0) en sleep het naar het veld **Alleen als.** Stel vervolgens de operator **OR** in
- 3. Een beschrijving invoeren
- 4. Selecteer de voorwaarde die de vorige voorwaarden bevestigt (bijv. waar)
- 5. Het adres van de variabel invoeren

Het kan ook nuttig zijn om op het veld **Stop** voorwerpen in te voeren om onder bepaalde omstandigheden de reeks handelingen op het veld **Daad** te blokkeren.

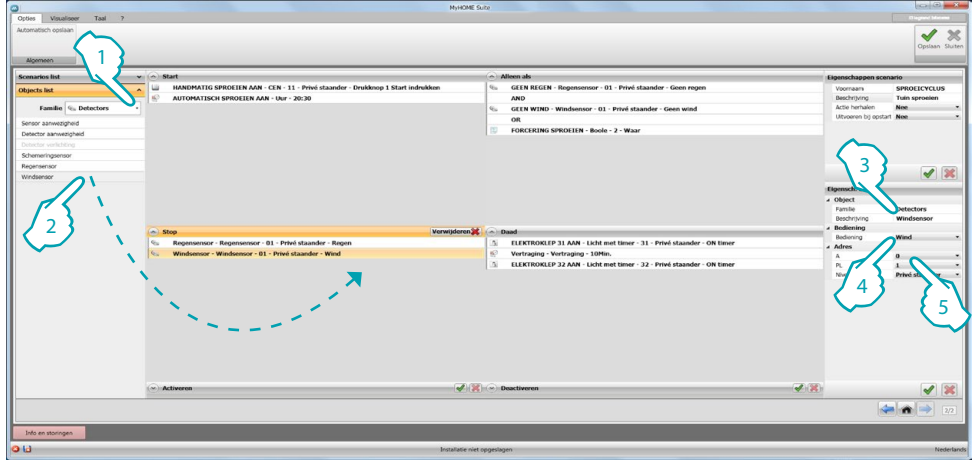

- 1. De familie [Detectoren](#page-43-1) selecteren
- 2. Selecteer het voorwerp [Regensensor](#page-43-3) en sleep het naar het veld **Stop**
- 3. Een beschrijving invoeren
- 4. Selecteer de voorwaarde die de uitvoering van het scenario mogelijk maakt (bijv. regen)
- 5. Voer het adres van het apparaat in (bijv. A0PL1)

Herhaal deze handeling door een [Windsensor](#page-43-3) in te voeren

Voltooi de procedure door een tijd (voorwerp [Tijd – UUR](#page-28-1)) in te voeren om het scenario automatisch te blokkeren op een bepaald tijdstip. Voer tevens een bediening in om het met de hand te blokkeren (voorwerp [Scenariobediening – CEN](#page-25-1))

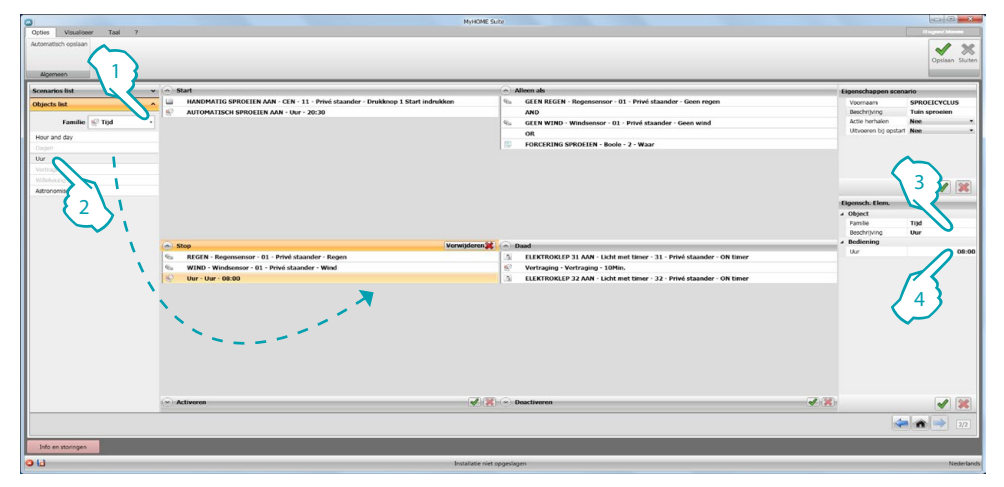

- 1. De familie [Tijd](#page-27-0) selecteren
- 2. Selecteer het voorwerp [UUR](#page-28-1) en sleep het naar het veld **Stop**
- 3. Een beschrijving invoeren

4. Voer de tijd in waarop de reeks handelingen wordt geblokkeerd (bijv. 21:10)

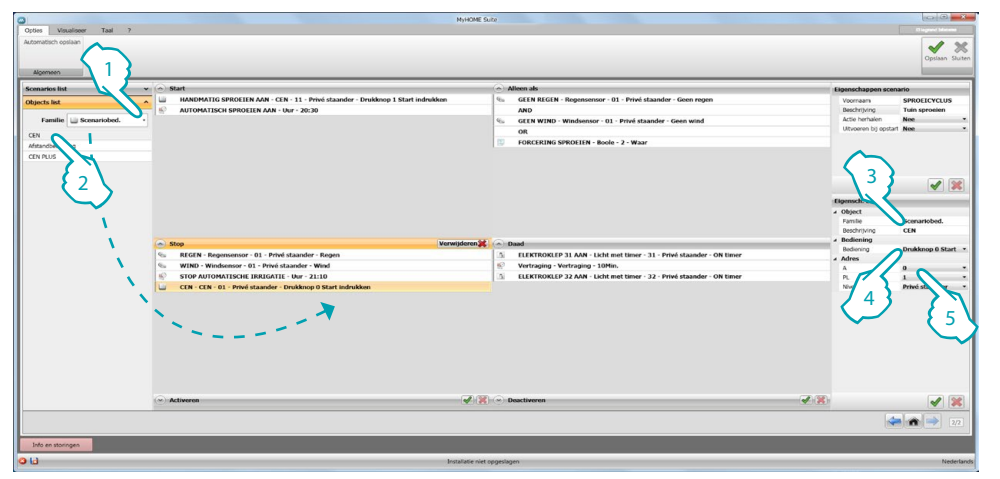

- 1. De familie [Scenariobediening](#page-25-0) selecteren
- 2. Selecteer het voorwerp [CEN](#page-25-1) en sleep het naar het veld **Stop**
- 3. Een beschrijving invoeren
- 4. Selecteer knop 3 en de modus **Start indrukken**
- 5. Voer het adres in van het apparaat dat is geconfigureerd als CEN (bijv. A1/PL11)

Beëindig de configuratie van het scenario door bedieningen voor de in-/uitschakeling in te stellen. Het scenario uitschakelen betekent dat het scenario niet gestart wordt, ook als doet zich een **Startvoorwaarde** voor.

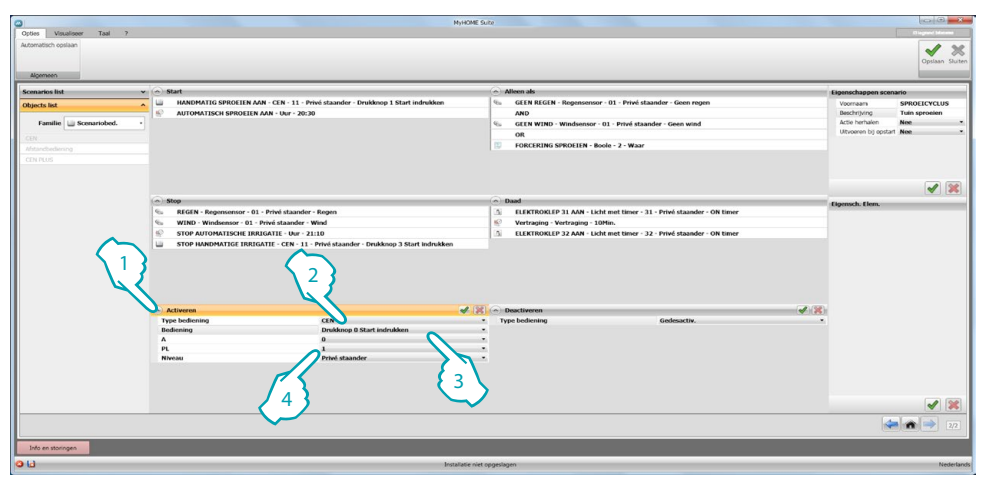

- 1. Klik om de bediening **Inschakelen** te configureren
- 2. Selecteer de modus: **CEN** of **CEN plus**
- 3. Selecteer knop 2 en de modus **Start indrukken**
- 4. Voer het adres in van het apparaat dat is geconfigureerd als CEN (bijv. A1/PL11)

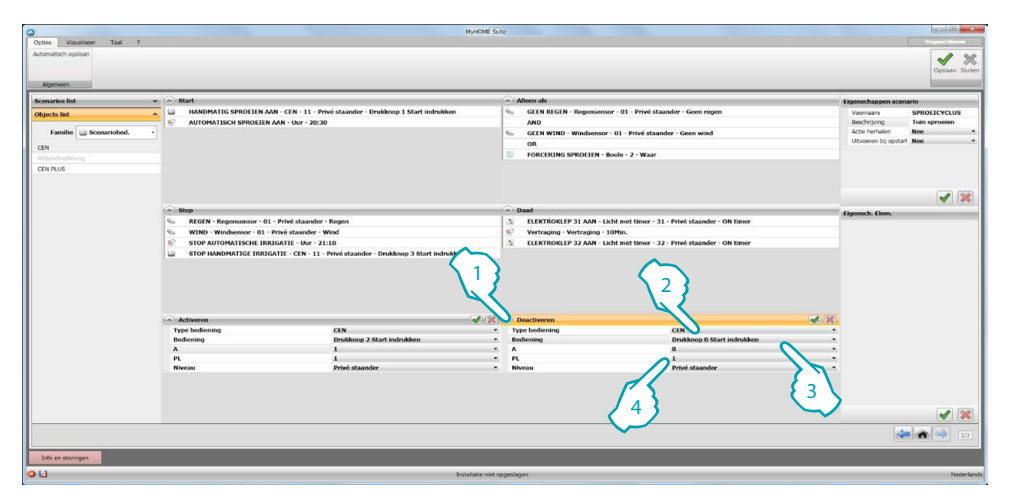

- 1. Klik om de bediening **Uitschakelen** te configureren
- 2. Selecteer de modus: **CEN** of **CEN plus**
- 3. Selecteer knop 4 en de modus **Start indrukken**
- 4. Voer het adres in van het apparaat dat is geconfigureerd als CEN (bijv. A1/PL11)

Nu is het scenario volledig. Om het cyclisch te laten uitvoeren, stelt u **Eigenschappen scenario/** Actie herhalen in op **JA** (**0**). Klik vervolgens op (2) en klik op (8) om het scenario op te slaan en naar de algemene omgeving van de software terug te keren, zodat u de configuratie naar het apparaat kunt verzenden.

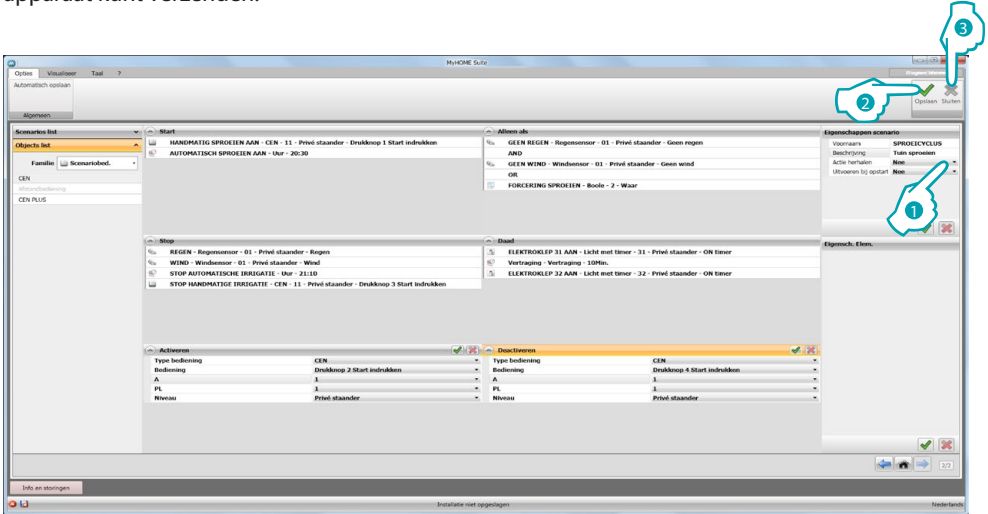

<span id="page-54-0"></span>Nu kan de gebruiker het scenario gebruiken met de webpagina (A) en/of door op een scenariobediening  $(B)$  te drukken

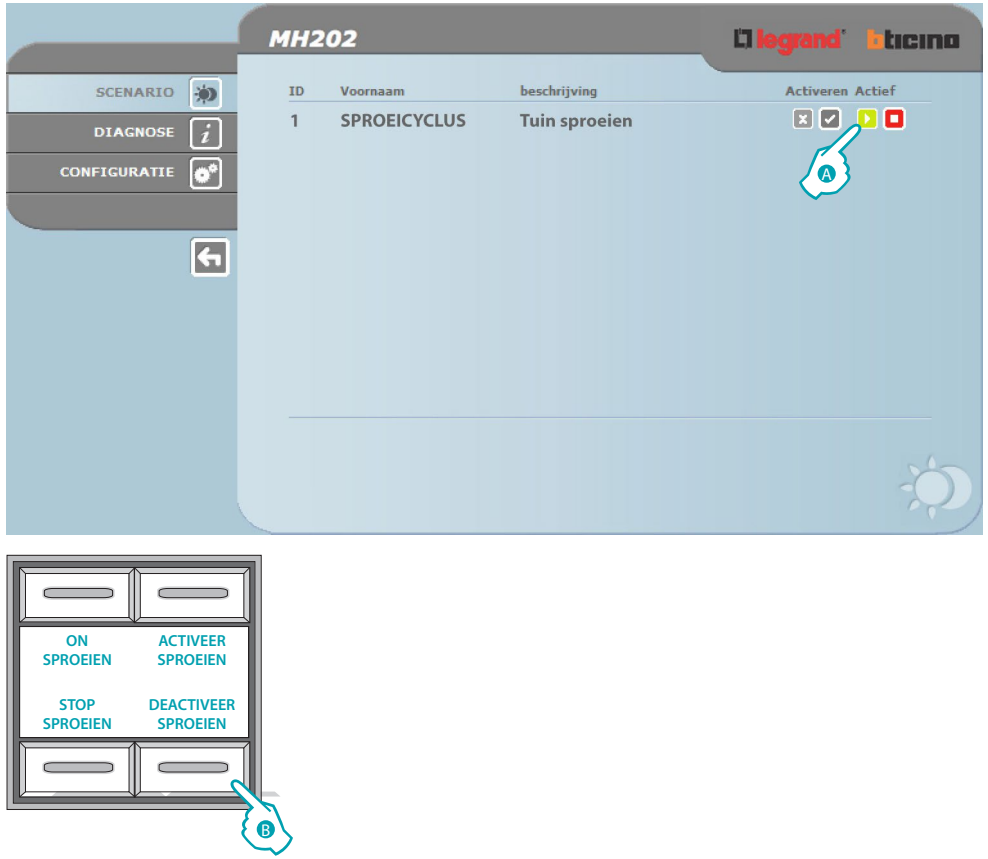

**BTicino SpA Viale Borri, 231 21100 Varese www.bticino.it**